# IBM Business Monitor V7.5: Clustering Single cluster deployment environment pattern

| What this exercise is about                                                  | 2  |
|------------------------------------------------------------------------------|----|
| Exercise requirements                                                        | 2  |
| What you should be able to do                                                | 2  |
| Exercise Instructions                                                        | 2  |
| Introduction                                                                 | 3  |
| Part 1: Installing IBM Business Monitor                                      | 5  |
| Part 2: Create IBM Business Monitor Server Dmgr profile                      | 13 |
| Alternative: Manually create IBM Business Monitor deployment manager profile | 22 |
| Part 3: Create IBM Business Monitor custom profiles                          | 24 |
| Alternative: Manually create IBM Business Monitor custom profile             | 29 |
| Part 4: Generate the Single Cluster Deployment Environment pattern           | 31 |
| Part 5: Verify and update the deployment environment configuration           | 40 |
| Part 6: Create Business Space database tables                                | 50 |
| Task 1: Manually create IBM Business Monitor database and tables             | 52 |

# What this exercise is about

The objective of this exercise is to provide step by step instructions for installing IBM<sup>®</sup> Business Monitor V7.5 and eventually create a single cluster deployment environment pattern in a three machine topology.

# **Exercise requirements**

List of software required for the student to complete the exercise:

- IBM Business Monitor V7.5
- DB2

# What you should be able to do

At the end of this exercise you should be able to:

- Install IBM Business Monitor V7.5 on each node
- Create these IBM Business Monitor V7.5 profiles
  - o A Deployment Manager profile
  - Two custom profiles
- Generate a Single Cluster deployment environment pattern

# **Exercise Instructions**

Some instructions in this exercise might be Windows operating-system specific. If you plan on running the exercise on an operating-system other than Windows, you will need to run the appropriate commands, and use appropriate files ( .sh or .bat) for your operating system. The directory locations are specified in the exercise instructions using symbolic references, as follows:

| Reference Variable                              | Windows Location                           |
|-------------------------------------------------|--------------------------------------------|
| <wbm_home></wbm_home>                           | C:\Progam<br>Files\IBM\WebSphere\AppServer |
| <dmgr_profile_home></dmgr_profile_home>         | <wbm_home>\profiles\Dmgr01</wbm_home>      |
| <custom01_profile_home></custom01_profile_home> | <wbm_home>profiles\Custom01</wbm_home>     |
| <custom02_profile_home></custom02_profile_home> | <wbm_home>\profiles\Custom02</wbm_home>    |

**Windows users' note**: When directory locations are passed as parameters to a Java program such as EJBdeploy or wsadmin, it is necessary to replace the backslashes with forward slashes to follow the Java convention.

# Introduction

IBM® Business Monitor is a comprehensive business activity monitoring (BAM) software that provides an upto-date view of your business performance and provides predictions so that you can take action before problems occur. Personalized business dashboards process business events and data, and calculate key performance indicators (KPIs) and metrics. IBM Business Monitor can collect events and data from a wide variety of sources including IBM Business Process Manager.

In this exercise, you will install and configure IBM Business Monitor in a single cluster deployment environment. The single cluster deployment environment pattern is a pre-defined one-cluster topology pattern in which all the monitor components and resources are allocated to one cluster. In this pattern, the Monitor Models, Event service, Message engines, Data Scheduler service, Action service, REST services, Business Space and other related components run on a single cluster. This topology is suitable for scenarios that are focused on running applications and on synchronous invocations. Note the messaging requirements should be kept to a minimum if using this pattern.

In this exercise, the Single Cluster deployment environment pattern has two member servers assigned to a cluster which is spread across two nodes as shown in the diagram below:

|                   | Node 1                                              | Node 2                                              | Node 3                |
|-------------------|-----------------------------------------------------|-----------------------------------------------------|-----------------------|
| Single<br>Cluster | Support,<br>applications,<br>messaging,<br>web apps | Support,<br>applications,<br>messaging,<br>web apps | Deployment<br>manager |

# Part 1: Installing IBM Business Monitor

In this part of the exercise, you will install IBM Business Monitor on each machine that will host your profiles.

1. Extract the IBM Business Monitor image files to a directory and confirm that the directories and files are extracted correctly; it should appear similar to the picture below:

| 鷆 Alphablox         |
|---------------------|
| 鷆 Desktop-Component |
| 鷆 IEHS              |
| 📔 IM                |
| 鷆 launchpad         |
| 📙 LICENSES          |
| 鷆 repository        |
| 鷆 responsefiles     |
| 鷆 scripts           |
| 🙆 launchpad.exe     |
| 📄 launchpad.ini     |
| 📄 launchpad.sh      |
| 🙆 launchpad64.exe   |
| 📄 launchpad64.ini   |

2. Double-click launchpad.exe.

| BM Business Monitor                                                                                                    | Select a language: English 🖉 🖸                                                                                                    |
|----------------------------------------------------------------------------------------------------|----------------------------------------------------------------------------------------------------|
| BM Business Monitor<br>IBM Business Monitor<br>Installation on existing<br>WebSphere Application<br>Server<br>Database scripts<br>Help System<br>installation<br>Additional software<br>installation<br>Release information<br>Exit | Select a language:       English       ▼         Construction       Specify whether you want to install as an administrative user, and then click Install.         ✓       Install as administrative user (Help me decide)         When you install IBM Business Monitor, the required WebSphere Application Server Network Deployment and Feature Pack for XML is automatically selected for installation.         After you have installed IBM Business Monitor, you must create a profile and configure the components. See the information center for detailed information about your next steps.         Click Install to start the installation of IBM Business Monitor.         Install         © Copyright IBM Corporation 2000, 2011. All Rights Reserved.         IMM, the IBM logo, ibm.com, AIX, DB2, POWER, and WebSphere are trademarks or registered trademarks of International Business Monitors logo are trademarks of Microsoft Corporation in the United States, other countries, or both. Linux is a registered trademark of Linus Torvalds in the United States, other countries, or both. Java and all Java-based trademarks and logos are trademarks or registered trademarks of Oracle and/or its affiliates. Other product and service names might be trademarks of IBM or other companies. |

# 3. Click Install

| nstallation Packages                                                                             | Status                           | Vendor | License Key Type                          |
|--------------------------------------------------------------------------------------------------|----------------------------------|--------|-------------------------------------------|
| B- 🔽 🗊 IBM® Installation Manager                                                                 |                                  |        |                                           |
|                                                                                                  | Will be installed                | IBM    | No key required                           |
| IBM WebSphere Application Server - ND                                                            |                                  |        |                                           |
|                                                                                                  | Will be installed                | IBM    |                                           |
| - 🗹 🖗 IBM WebSphere Application Server V7 Feature Pack for XML                                   | Second Procession and the second |        |                                           |
|                                                                                                  | Will be installed                | IBM    |                                           |
| - ₩ IBM® Business Monitor                                                                        | Will be installed                | IBM    |                                           |
| IBM® Cognos Business Intelligence 32 bit                                                         | will be installed                | 1DM    |                                           |
| Version 10.1.0.1                                                                                 | Will be installed                | IBM    |                                           |
| · ↓ ↓ IBM® DB2 Express 32 bit                                                                    | will be installed                | 1001   |                                           |
|                                                                                                  | Will be installed                | IBM    |                                           |
|                                                                                                  |                                  |        |                                           |
|                                                                                                  |                                  |        |                                           |
|                                                                                                  |                                  | Check  | for Other Versions, Fixes, and Extension: |
| tails                                                                                            |                                  | Check  | for Other Versions, Fixes, and Extension: |
| Show all versions<br>tails<br>M® Installation Manager 1.4.3<br>40 Installation Manager More info |                                  | Check  | for Other Versions, Fixes, and Extension: |

| < Back     | Next >   | Install    | Cancel  |
|------------|----------|------------|---------|
| The second | Takene e | an and and | Control |

- 4. A list of packages is displayed. In this example, all of them are selected for installation, including Installation Manager, WebSphere Application Server with feature pack, IBM Business Monitor, Cognos, and DB2 Express. Click **Next**
- \_\_\_\_\_5. Accept the license agreement and click Next

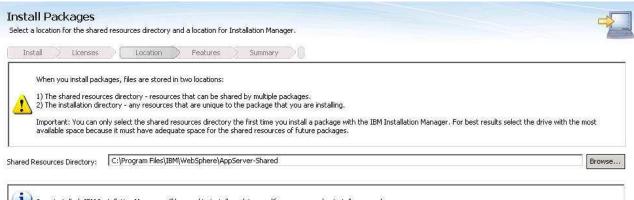

Vonce installed, IBM Installation Manager will be used to install, update, modify, manage and uninstall your packages.

Installation Manager Directory: C:\Program Files\IBM\Installation Manager\eclipse

### Disk Space Information

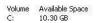

1

< Back Next > Install Cancel

Browse ...

\_\_6. Review the installation directories and change as required. Click **Next**.

| ielect an existing package group, or create a new one. Install Licenses Location Features Summary                                        | ×D.                                                                                                    |
|----------------------------------------------------------------------------------------------------|----------------------------------------------------------------------------------------------------|
| Use the existing package group                                                                                                    |                                                                                                    |
| O Create a new package group                                                                                                    |                                                                                                    |
| Package Group Name                                                                                                    | Installation Directory                                                                                                    |
|                                                                                                    |                                                                                                    |
| ackage Group Name: IBM WebSphere Application Server - ND                                                                                 |                                                                                                    |
|                                                                                                    | Browse                                                                                                    |
| Package Group Name: IBM WebSphere Application Server - ND<br>Installation Directory: C:\Program Files\IBM\WebSphere\AppServer<br>Details | Browse.<br>Disk Space Information                                                                                                    |
| nstallation Directory: C:\Program Files\IBM\WebSphere\AppServer                                                                          | Contraction of Contraction of Contra |
| nstallation Directory: C:\Program Files\IBM\WebSphere\AppServer                                                                          | Disk Space Information<br>Volume Available Space                                                                                                    |

?

<Back Next > Install Cancel

# \_\_\_\_\_7. Review the server installation directory and change as required. Click Next

|                                                                                                    | tall.                                                                                                    |                                                                                                    |                                                                                                    |                   |           |                                     |
|----------------------------------------------------------------------------------------------------|----------------------------------------------------------------------------------------------------|----------------------------------------------------------------------------------------------------|----------------------------------------------------------------------------------------------------|-------------------|-----------|-------------------------------------|
| Install 刘 Licen                                                                                                    | ses 📄 Locati                                                                                                    | ion Feat                                                                                                    | ures 💙 Summ                                                                                                | ary               |           |                                     |
| Features                                                                                                    |                                                                                                    |                                                                                                    |                                                                                                    |                   |           |                                     |
| Kational I     Non-E     Non-E     Mon-E     Mon-E | ere Application Serri<br>oplications<br>anguage support<br>English language pa<br>English language pa<br>ere Application Serri<br>ss Monitor 7.5.0,0<br>Monitor Server<br>I-alone development<br>I-alone development | ver - ND 7.0.0.17<br>ackages for the adr<br>ackages for the app<br>ver V7 Feature Pac<br>nt Business Monitor<br>nt Business Monitor | lication server runti<br>k for XML 1.0.0.9<br>profile (qmwas)<br>on Process Server (<br>on WebSphere Enter | profile (qmbpmap: |           |                                     |
|                                                                                                    | s Business Intellige                                                                                                    | nce 32 bit 10.1.0.1                                                                                                    |                                                                                                    |                   |           |                                     |
| Show dependencies     Selected by Installati                                                                                                    | s Business Intellige<br>press 32 bit 9.7.0.                                                                                                    | nce 32 bit 10.1.0.1                                                                                                    |                                                                                                    |                   |           | Expand All Collapse All Restore Def |
| Show dependencies                                                                                                    | s Business Intellige<br>press 32 bit 9.7.0.<br>on Manager becau                                                                                                    | nce 32 bit 10.1.0.1                                                                                                    |                                                                                                    |                   |           | Expand All Collapse All Restore Def |
| Show dependencies     Selected by Installati                                                                                                    | : Business Intellige<br>press 32 bit 9,7,0,<br>on Manager becau<br>nager 1.4.3                                                                                                    | nce 32 bit 10.1.0.1                                                                                                    |                                                                                                    |                   |           | Expand All Collapse All Restore Def |
| Show dependencies<br>Show dependencies<br>Selected by Installati<br>Details<br>IBM® Installation Manage                                                                                                    | s Business Intellige<br>press 32 bit 9,7,0,<br>on Manager becau<br>nager 1.4.3<br>ar                                                                                                    | nce 32 bit 10.1.0.1                                                                                                    |                                                                                                    |                   |           | Expand All Collapse All Restore Def |
| Show dependencies<br>Show dependencies<br>Selected by Installati<br>Details                                                                                                    | s Business Intellige<br>press 32 bit 9,7,0,<br>on Manager becau<br>nager 1.4.3<br>ar                                                                                                    | nce 32 bit 10.1.0.1                                                                                                    |                                                                                                    | Total             | Available | Expand All Collapse All Restore Def |

\_ 8. You can take the defaults here for the features to install. Do not select a profile since you will create that in the next section using the profile management tool.

| ill in the configurations for the packag | les,                                     |                                                                                                    |      | 1 |
|------------------------------------------|------------------------------------------|----------------------------------------------------------------------------------------------------|------|---|
| Install Licenses L                       | ocation Features                         | Summary                                                                                                    |      |   |
| 3 🚺 Common Configurations                | Common Configurations<br>DB2 Credentials |                                                                                                    |      |   |
|                                          | Ensure that you adhere t                 | tive user name and password (defaults are bpmadmin/bpmadmin1).<br>to the password rules set forth by your organization.<br>that already exists on your system, you must ensure that you enter the corr<br>ame. | rect |   |
|                                          | User name:                               | bpmadmin                                                                                                    |      |   |
|                                          | Password:                                | •••••                                                                                                    |      |   |
|                                          | Confirm password:                        | •••••                                                                                                    |      |   |
|                                          |                                          |                                                                                                    |      |   |
|                                          |                                          |                                                                                                    |      |   |
|                                          |                                          |                                                                                                    |      |   |
|                                          |                                          |                                                                                                    |      |   |
|                                          |                                          |                                                                                                    |      |   |
|                                          |                                          |                                                                                                    |      |   |
|                                          |                                          |                                                                                                    |      |   |
|                                          |                                          |                                                                                                    |      |   |
|                                          |                                          |                                                                                                    |      |   |
|                                          |                                          |                                                                                                    |      |   |
|                                          |                                          |                                                                                                    |      |   |
|                                          |                                          |                                                                                                    |      |   |
|                                          |                                          |                                                                                                    |      |   |
|                                          |                                          |                                                                                                    |      |   |
|                                          |                                          |                                                                                                    |      |   |

9. You can take the default user and password or you can change them at this time. Click **Next**.

| eview the summary information.                                              |                                                                       |  |   |
|-----------------------------------------------------------------------------|-----------------------------------------------------------------------|--|---|
|                                                                             |                                                                       |  | 6 |
| Install Licenses Location Features Summary                                  | 0                                                                     |  |   |
| arget Location                                                              |                                                                       |  |   |
| Package Group Name: IBM WebSphere Application Server - ND                   |                                                                       |  |   |
| nstallation Directory: C:\Program Files\IBM\WebSphere\AppServer             |                                                                       |  |   |
| ihared Resources Directory: C:\Program Files\IBM\WebSphere\AppServer-Shared |                                                                       |  |   |
| ackages                                                                     |                                                                       |  |   |
| Packages                                                                    |                                                                       |  |   |
| IBM® Installation Manager 1.4.3                                             |                                                                       |  |   |
| ⊡                                                                           |                                                                       |  |   |
| 🗄 🔀 National language support                                               |                                                                       |  |   |
| IBM WebSphere Application Server V7 Feature Pack for XML 1.0.0.9            |                                                                       |  |   |
| E 🖟 IBM® Business Monitor 7.5.0.0                                           |                                                                       |  |   |
| 🗄 🙀 Business Monitor Server                                                 |                                                                       |  |   |
| IBM® Cognos Business Intelligence 32 bit 10.1.0.1                           |                                                                       |  |   |
| IBM® DB2 Express 32 bit 9.7.0.4                                             |                                                                       |  |   |
|                                                                             |                                                                       |  |   |
|                                                                             |                                                                       |  |   |
|                                                                             |                                                                       |  |   |
|                                                                             |                                                                       |  |   |
|                                                                             |                                                                       |  |   |
|                                                                             |                                                                       |  |   |
|                                                                             |                                                                       |  |   |
|                                                                             |                                                                       |  |   |
|                                                                             |                                                                       |  |   |
|                                                                             |                                                                       |  |   |
| nvironment                                                                  | Disk Space Information                                                |  |   |
| n <b>vironment</b><br>nglish                                                | <b>Disk Space Information</b><br>Total Available Space<br>C: 10.30 GB |  |   |
|                                                                             | Total Available Space<br>C: 10.30 GB                                  |  |   |
|                                                                             | Total Available Space                                                 |  |   |
|                                                                             | Total Available Space<br>C: 10.30 GB<br>Total Download Size: 3.77 GB  |  |   |
| nglish                                                                      | Total Available Space<br>C: 10.30 GB<br>Total Download Size: 3.77 GB  |  |   |

\_\_\_\_\_10. Review the summary and then click **Install**. The installation progresses.

| The packages                                                                                                    | are installed. <u>View Log File</u>                                                                                                    |
|----------------------------------------------------------------------------------------------------|----------------------------------------------------------------------------------------------------|
| The next step is to use the manageProfiles command or the Profile Management Tool t<br>the feature pack. See the Information Center articles on creating, deleting, and augm<br>and limitations topic.                                                                                                    | o augment existing profiles or create a new profile to enable the functionality provided by<br>enting profiles. Additionally, Network Deployment customers should read the profile rules |
| he following packages were installed:                                                                                                    | Which program do you want to start?                                                                                                    |
| <ul> <li>IBM WebSphere Application Server - ND</li> <li>IBM WebSphere Application Server - ND 7.0.0,17</li> <li>IBM WebSphere Application Server V7 Feature Pack for XML 1.0.0.9</li> <li>IBM® Dusiness Monitor 7.5.0.0</li> <li>IBM® Cognos Business Intelligence 32 bit 10.1.0.1</li> <li>IBM® DB2 Express 32 bit 9.7.0.4</li> </ul> | Profile Management Tool     None                                                                                                    |

Installation Manager was successfully installed into: C:\Program Files\IBM\Installation Manager\eclipse

Note: If the packages support rollback, the temporary directory contains rollback files for installed packages. You can delete the files on the Files for rollback preference page.

### 3

11. This panel displays when the installation has completed. You need the profile management tool, so leave that selected and click **Finish** 

Finish

# Part 2: Create IBM Business Monitor Server Dmgr profile

In this part of the exercise, you will create an IBM Business Monitor deployment manager profile using the Profile Management Tool (32 bit users only). If you are on a 64 bit operating system, you must manually create the profile, so see the next section for instructions.

- \_\_\_\_\_1. Launch the Profile Management Tool
  - \_\_\_\_a. From the start menu, select IBM → Business Monitor 7.5 → Profile Management Tool

**Note:** Alternatively to launch the Profile Management Tool, navigate to <<u>MON\_HOME</u>>\bin\ ProfileManagement, double click pmt.bat

| <u>^</u>                               |  |  |
|----------------------------------------|--|--|
| 🚯 Profile Management Tool 7.0          |  |  |
| <u>Eile Window H</u> elp               |  |  |
| 😰 🚯 Profile Management Tool 🚯 Welcome  |  |  |
| 🔶 Welcome 🗙                            |  |  |
| Welcome to the Profile Management Tool |  |  |
| Launch Profile Management Tool         |  |  |

2. Select the Launch Profile Management Tool button

| Profile Manager | nent Tool 7.0         |              |         |
|-----------------|-----------------------|--------------|---------|
| e Window Help   |                       |              |         |
| 🕜 Profile Mana  | gement Tool 💮 Welcome |              |         |
| Profiles        |                       |              | -       |
| Profile name    | Environment           | Profile path | Create  |
|                 |                       |              | Augment |
|                 |                       |              |         |
|                 |                       |              |         |
|                 |                       |              |         |

\_\_\_ 3. Click the Create button.

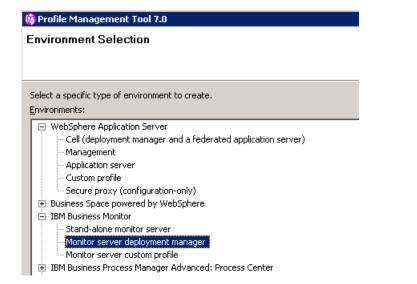

## \_\_\_4. Expand IBM Business Monitor and select Monitor server deployment manager

5. Click Next

| 🔹 Profile Management Tool 7.0                                                                                                    |
|----------------------------------------------------------------------------------------------------|
| Profile Creation Options                                                                                                    |
| Choose the profile creation process that meets your needs. Select the Typical option to allow the Profile Management Tool to assign a set of default configuration values to the profile. Select the Advanced option to specify your own configuration values for the profile.                                                                                                    |
| O Iypical profile creation                                                                                                    |
| Create a deployment manager profile that uses default configuration settings. The Profile Management Tool assigns unique names to the profile, node, host,<br>and cell. The tool also installs the administrative console and assigns unique port values. You can choose to enable administrative security during the<br>configuration. Depending on the operating system and your user permissions, the tool may create a system service to run the deployment manager. You can<br>specify your own values for the IBM Business Monitor database configuration. |
| Advanced profile creation<br>Create a deployment manager using default configuration settings. You can specify the values for host and cell, assign your own port values, and choose<br>whether to deploy the administrative console. Depending on the operating system and your user permissions, you may have the option to run the deployment<br>manager as a system service. You can specify a database design file or assign your own values for the IBM Business Monitor database configuration.                                                           |
| 6. Select the radio button for Advanced profile creation                                                                                                    |
| 7. Click Next                                                                                                    |
| 🚯 Profile Management Tool 7.0                                                                                                    |
| Optional Application Deployment                                                                                                    |
| Select the applications to deploy to the IBM Business Monitor environment that is being created.                                                                                                    |
| Deploy the administrative console (recommended).                                                                                                    |
| Install a Web-based administrative console that manages the application server. Deploying the administrative console is recommended, but if you deselect this option, the information center contains detailed steps for deploying it after the profile exists.                                                                                                    |

\_\_\_\_\_ 8. Select the option to deploy the administrative console.

9. Click Next

| 🚯 Profile Management Tool 7.0                                                                                                    |                                        |
|----------------------------------------------------------------------------------------------------|----------------------------------------|
| Profile Name and Location                                                                                                    | i a                                    |
| Specify a profile name and directory path to contain the files for the run-time environment, such as commands, configuration files, and log different directory. | files. Click <b>Browse</b> to select a |
| Profile name:                                                                                                    |                                        |
| j>mgr01                                                                                                    |                                        |
| Profile directory:                                                                                                    |                                        |
| C:\IBM\BPM\v7.5\profiles\Dmgr01                                                                                                    |                                        |
|                                                                                                    | Browse                                 |

\_\_\_\_\_10. Specify the profile name and the profile directory path to the profile being created.

\_\_\_\_ 11. Click Next

# Profile Management Tool 7.0 Node, Host, and Cell Names Specify a node name, a host name, and a cell name for this profile. Node name: jWSBETA147CellManager01 Host name: WSBETA147CellManager01 Host name: WSBETA147.austin.ibm.com Cell name: WSBETA147Cell01

\_\_\_\_\_12. Specify the node name, host name and cell name for the deployment manager profile

\_\_\_\_\_ 13. Click **Next** 

| 🚯 Profile Management Tool 7.0                                                                                                    | _ 🗆 🗙   |
|----------------------------------------------------------------------------------------------------|---------|
| Administrative Security                                                                                                    | 8       |
|                                                                                                    | U       |
| Choose whether to enable administrative security. To enable security, supply a user name and password for logging into administrative tools. This administrative user created in a repository within Business Monitor. After profile creation finishes, you can add more users, groups, or external repositories. | user is |
| ☑ Enable administrative security                                                                                                    |         |
| User name:                                                                                                    |         |
| admin                                                                                                    |         |
| Password:                                                                                                    |         |
| •••••                                                                                                    |         |
| Confirm password:                                                                                                    |         |
| •••••                                                                                                    |         |
|                                                                                                    |         |

- 14. Select the check box for **Enable administrative security** and then type the administrative username and password
- \_\_\_\_ 15. Click Next

| ofile Managen                            | nent Tool 7.0                                                                                                    |
|------------------------------------------|----------------------------------------------------------------------------------------------------|
| curity Certific                          | cate (Part 1)                                                                                                    |
| ose whether to c<br>ride the certificati | reate a default personal certificate and root signing certificate, or import them from keystores. To create new certificates, proceed to Part 2 and<br>e information. To import existing certificates from keystores, locate the certificates then proceed to Part 2 and verify the certificate information. |
| <u>C</u> reate a new de                  | efault personal certificate.                                                                                                    |
| Import an existin                        | ng default personal certificate.                                                                                                    |
| Default person                           | al certificate                                                                                                    |
| Path:                                    |                                                                                                    |
|                                          | Br <u>o</u> wse                                                                                                    |
| Pa <u>s</u> sword:                       |                                                                                                    |
| Keystore <u>t</u> ype:                   |                                                                                                    |
| Keystore <u>a</u> lias:                  |                                                                                                    |
| Create a new ro                          | bot signing certificate.                                                                                                    |
| -                                        | ng root signing certificate.                                                                                                    |
| Root signing ce                          | ertificate                                                                                                    |
| Pat <u>h</u> ;                           |                                                                                                    |
|                                          | Browse,                                                                                                    |
| Password;                                |                                                                                                    |
| 1.022770101                              | -                                                                                                    |
| Keystore type:                           | ×                                                                                                    |

- \_\_\_\_\_ 16. In this panel accept the defaults
- \_\_\_\_ 17. Click Next

| Profile Management Tool 7.0                                                                                                    |   |
|----------------------------------------------------------------------------------------------------|---|
| ecurity Certificate (Part 2)                                                                                                    | ĝ |
| Nodify the certificate information to create new certificates during profile creation. If you are importing existing certificates from keystores, use the information to<br>rerify whether the selected certificates contain the appropriate information. If the selected certificates do not, click <b>Back</b> to import different certificates. |   |
| Restore Defaults                                                                                                    |   |
| Default personal certificate (a personal certificate for this profile, public and private key):                                                                                                    |   |
| Issued to distinguished name:                                                                                                    |   |
| cn=WSBETA147.austin.ibm.com,ou=WSBETA147Cell01,ou=WSBETA147CellManager01,o=IBM,c=US                                                                                                    |   |
| Issued by distinguished name:                                                                                                    |   |
| cn=WSBETA147.austin.ibm.com,ou=Root Certificate,ou=WSBETA147Cell01,ou=WSBETA147CellManager01,o=IBM,c=US                                                                                                    |   |
| Expiration period in years:                                                                                                    |   |
| Root signing certificate (personal certificate for signing other certificates, public and private key):                                                                                                    |   |
| Expiration period in years:                                                                                                    |   |
| Default <u>k</u> eystore password:                                                                                                    |   |
| •••••                                                                                                    |   |
| Confirm the default keystore password:                                                                                                    | _ |
| ••••                                                                                                    |   |
|                                                                                                    |   |

- \_\_\_\_\_18. In this panel accept the defaults
- \_\_\_\_\_ 19. Click **Next**

| 🚯 Profile Management Tool 7.0                                                                                                    |                                                                                                    |
|----------------------------------------------------------------------------------------------------|----------------------------------------------------------------------------------------------------|
| Port Values Assignment                                                                                                    |                                                                                                    |
| The values in the following fields define the ports for the deployment<br>Business Monitor or other programs might use the same ports. To av | manager and do not conflict with other profiles in this installation. Another installation of IBM oid run-time port conflicts, verify that each port value is unique. |
| Default Port Values                                                                                                    |                                                                                                    |
| Administrative console port (Default 9060):                                                                                                  | 9062                                                                                                    |
| Administrative console secure port (Default 9043):                                                                                           | 9045 🚊                                                                                                    |
| Bootstrag port (Default 9809):                                                                                                    | 9809 🚊                                                                                                    |
| SOAP connector port (Default 8879):                                                                                                    | 8879 🚔                                                                                                    |
| Administrative interprocess communication port (Default 9632)( $\underline{X}$ ):                                                            | 9632 📑                                                                                                    |
| SAS SSL ServerAuth port (Default 9401):                                                                                                    | 9408                                                                                                    |
| CSIV2 ServerAuth listener port (Default 9403):                                                                                               | 9407                                                                                                    |
| CSI <u>V</u> 2 MultiAuth listener port (Default 9402):                                                                                       | 9409                                                                                                    |
| <u>O</u> RB listener port (Default 9100):                                                                                                    | 9102 📑                                                                                                    |
| Cell discovery port (Default 7277)( <u>6</u> ):                                                                                              | 7278                                                                                                    |
| High availability manager communication (DCS) port (Default 9352):                                                                           | 9352 📑                                                                                                    |
| DataPower appliance manager secure inbound port (Default 5555):                                                                              | 5555                                                                                                    |

# 20. Review the ports assigned. You can change them, but ensure that the port numbers do not conflict with other services running on this machine

## \_\_\_\_\_ 21. Click Next

| Image: Indows Service Definition       Image: Image: |
|----------------------------------------------------------------------------------------------------|
| Run the deployment manager process as a Windows service.         Image: Comparison of the service of the service o                 |
| <ul> <li>Log on as a local system account.</li> <li>Log on as a specified user account.</li> <li>User name:</li> </ul>                                                                                                    |
| C Log on as a specified user account.                                                                                                    |
| User name:                                                                                                    |
|                                                                                                    |
| trial                                                                                                    |
|                                                                                                    |
| Password:                                                                                                    |
|                                                                                                    |
| Startup type:                                                                                                    |
| Automatic                                                                                                    |

# 22. In the next **Widows Service Definition** panel, clear the check box for **Run the deployment** manager process as a Windows service

# \_\_\_\_\_ 23. Click **Next**

|                                                                                                    | = 니 즈                 |
|----------------------------------------------------------------------------------------------------|-----------------------|
| Database Design                                                                                                    | i a                   |
| Specify whether to use a design file as the input for your database configuration. If you specify a database design file on this panel, subsequent panels for de configuration are skipped.                                                                                                    | atabase               |
| Use a database design file                                                                                                    |                       |
| Fully qualified path of the database design file:                                                                                                    |                       |
| Delay execution of database scripts (must select if using a remote database).                                                                                                    | Browse                |
| 24. In this panel, you can select to use a database design file. This file is normally setup by you database administrator and it contains the preconfigured database information for the Monit database. In this example, it is not selected and then several more panels follow that allow manually enter the database configuration information. Click <b>Next</b> . | or                    |
| 🚯 Profile Management Tool 7.0                                                                                                    |                       |
| Database Configuration                                                                                                    | ۳.                    |
|                                                                                                    |                       |
| IBM Business Monitor components use a common database. Choose a database product and enter the information based on that product.                                                                                                    |                       |
| IBM Business Monitor components use a common database. Choose a database product and enter the information based on that product. Database product:                                                                                                    |                       |
|                                                                                                    | •                     |
| Database groduct:<br>DB2 Universal Database                                                                                                    | T                     |
| Database product:                                                                                                    | T                     |
| Database groduct:         DB2 Universal Database            Qverride the destination directory for generated scripts                                                                                                    | ×                     |
| Database groduct: DB2 Universal Database Override the destination directory for generated scripts Database gcript output directory:                                                                                                    | Etowse                |
| Database groduct: DB2 Universal Database Override the destination directory for generated scripts Database script output directory:                                                                                                    | ▼<br>B <u>r</u> owse, |
| Database groduct:         DB2 Universal Database         Override the destination directory for generated scripts         Database script output directory:         C:\IBM\BPM\v7.5\profiles\Dmgr01\dbscripts\Monitor                                                                                                    | Etowse                |
| Database groduct:         DB2 Universal Database         Override the destination directory for generated scripts         Database gript output directory:         C:\IBM\\BPM\v7.5\profiles\Dmgr01\dbscripts\Monitor         Database name:         MONITOR         Schema name:                                                                                       | ▼<br>B <u>r</u> owse, |
| Database groduct:         DB2 Universal Database         Override the destination directory for generated scripts         Database gript output directory:         C:\IBM\BPM\v7.5\profiles\Dmgr01\dbscripts\Monitor         Database name:         MONITOR                                                                                                    | Erowse,               |

\_\_\_\_25. Specify the information for the monitor database. If you are using a remote database, then select the check box for Delay execution of database scripts (must select if using a remote database)

\_\_\_\_ 26. Click Next

| 🚯 Profile Management Tool 7.0                                                                                                    | _ 🗆 ×          |
|----------------------------------------------------------------------------------------------------|----------------|
| Database Configuration (Part 2)                                                                                                    |                |
| Additional information about the database server you are using is required to complete configuration for the DB2 Universal Database database. For database authentication, you must type the user name and password that will be used to connect to the database. The database user must have read and write accest database. | e<br>ss on the |
| User name:                                                                                                    |                |
| db2admin                                                                                                    |                |
| Password:                                                                                                    |                |
| •••••                                                                                                    |                |
| Confirm password:                                                                                                    |                |
| ••••••                                                                                                    |                |
| Location (directory) of JDBC driver classpath files:                                                                                                    |                |
| C:/IBM/BPM/v7.5/jdbcdrivers/DB2                                                                                                    |                |
|                                                                                                    | Browse         |
| Database server <u>h</u> ost name or IP address:                                                                                                    |                |
| WSBETA147.austin.ibm.com                                                                                                    |                |
| Database TCP/IP service port or listener port:                                                                                                    |                |
| 50000                                                                                                    |                |
|                                                                                                    |                |

- \_\_\_\_ 27. Provide the additional monitor database configuration information.
- 28. Click Next

| 🚯 Profile Management Tool 7.0                                                                                                    |     |
|----------------------------------------------------------------------------------------------------|-----|
| Cognos Content Store Database                                                                                                    | i a |
| Create a Cognos content store database to be used by Business Monitor for multidimensional data analysis.                                                                                 |     |
| Create a new Cognos content store database that you can refer to later when you configure the Cognos service.<br>You must provide a database user name with credentials to create tables. |     |
| Database name:                                                                                                    |     |
| COGNOSCS                                                                                                    |     |
| Database u <u>s</u> er name:                                                                                                    |     |
| db2admin                                                                                                    |     |
| Database <u>p</u> assword:                                                                                                    |     |
| •••••                                                                                                    |     |
| Confirm password:                                                                                                    |     |
| •••••                                                                                                    |     |

- \_\_\_\_\_ 29. Specify the configuration information for the Cognos database.
- \_\_\_\_\_ 30. Click Next

| 🚯 Profile Management Tool 7.0                                                                                                    |
|----------------------------------------------------------------------------------------------------|
| Profile Creation Summary                                                                                                    |
| Review the information in the summary for correctness. If the information is correct, click <b>Create</b> to start creating a new profile. Click <b>Back</b> to change values on the previous panels. |
| IBM Business Monitor profile type to create: Monitor server deployment manager                                                                                                    |
| Location: C:\IBM\BPM\v7.5\profiles\Dmgr01                                                                                                    |
| Disk space required: 10 MB                                                                                                    |
| Profile name: Dmgr01                                                                                                    |
| Make this profile the default: False                                                                                                    |
| Node name: WSBETA147CellManager01                                                                                                    |
| Host name: WSBETA147.austin.ibm.com                                                                                                    |
| Federate to deployment manager: False                                                                                                    |
| Create a new database: True                                                                                                    |
| Generated database scripts location: C:\IBM\BPM\v7.5\profiles\Dmgr01\dbscripts\Monitor                                                                                                    |
| Database product: DB2 Universal Database                                                                                                    |
| Database name: MON75CL                                                                                                    |
| JDBC Driver Location: C:/IBM/BPM/v7.5/jdbcdrivers/DB2                                                                                                    |
| JDBC Driver Type: null                                                                                                    |
| Database host name: WSBETA147.austin.ibm.com                                                                                                    |
| Database port number: 50000                                                                                                    |
| 31. Verify the profile creation summary.                                                                                                    |

- \_\_\_\_ 32. Click Create
  - \_\_\_\_33. Once the installation is complete, clear the check box for Launch the IBM Business Monitor first steps console in the Profile Creation Complete panel.
- \_\_\_\_ 34. Click Finish

**Note:** If you delayed running the database scripts, then you need to run the scripts to create the database. For your reference there is a topic in this document titled **Task 1: Manually create IBM Business Monitor database and tables**.

# Alternative: Manually create IBM Business Monitor deployment manager profile

WebSphere Business Monitor deployment manager profile can be created manually using the **manageprofiles** command. The manageprofiles command comes in handy when creating profiles on 64-bit platforms where the Profile Management Tool is not supported.

**Note:** For more options, navigate to **<WBM\_HOME>**/**bin** and run the command below:

manageprofiles.bat -create -templatePath <WBM\_HOME>/profileTemplates/wbmonitor/dmgr -help

Complete the instructions below to create the IBM Business Monitor deployment manager profile using the manageprofiles command:

1. The following are the options commonly used to create an IBM Business Monitor deployment manager profile:

| Parameter            | Value                                                                                                    |
|----------------------|----------------------------------------------------------------------------------------------------|
| -create              | N/A                                                                                                    |
| -templatePath        | <wbm_home>/profileTemplates/wbmonitor/dmgr</wbm_home>                                                                                                    |
| -profileName         | Example: Dmgr01                                                                                                    |
| -profilePath         | <wbm_home>/profiles/Dmgr01</wbm_home>                                                                                                    |
| -nodeName            | Example: wbmCellManager01                                                                                                    |
| -cellName            | Example: wbmCell01                                                                                                    |
| -hostName            | Example: dmgr.austin.ibm.com                                                                                                    |
| -enableAdminSecurity | true                                                                                                    |
| -adminUserName       | Example: admin                                                                                                    |
| -adminPassword       | Example: superSecret                                                                                                    |
| -winserviceCheck     | false (windows only)                                                                                                    |
| -wbmDBType           | Use DB2_UNIVERSAL for connecting to DB2®.<br>Use Oraclellg for connecting to either Oracle<br>10g or Oracle 11g.<br>Use DB2UDBOS390 for connecting to DB2 for z/OS®.<br>Use MSSQLSERVER_MICROSOFT for connecting to<br>Microsoft SQL Server.             |
| -wbmDBDelayConfig    | If you ignore this parameter or set the value to<br>false, a local database is created on the<br>machine where the profile is created. If you set<br>the value to true, the database and all required<br>tables are not created during the installation. |

| -wbmDBName          | Example: MONITOR                      |
|---------------------|---------------------------------------|
| -wbmDBSchemaName    | Example: MONITOR                      |
| -wbmDBDriverType    | 4                                     |
| -wbmDBUserId        | Example: db2admin                     |
| -wbmDBPassword      | Example: superSecret                  |
| -wbmDBHostName      | Example: dbserver.austin.ibm.com      |
| -wbmDBServerPort    | Example: 50000 (default)              |
| -wbmDBJDBCClasspath | <wbm_home>\jdbcdrivers\DB2</wbm_home> |

# \_\_\_\_2. Run the manageprofiles script. Navigate to the <WBM\_HOME>/bin directory and run the manageprofiles script along with the options

# Example:

manageprofiles.bat -create -templatePath <WBM\_HOME>\profileTemplates\wbmonitor\dmgr profileName Dmgr01 -profilePath <WBM\_HOME>\profiles\Dmgr01 -nodeName wbmCellManager01
-cellName wbmCell01 -hostname dmgr.austin.ibm.com -enableAdminSecurity true adminUserName admin -adminPassword superSecret -winserviceCheck false -wbmDBType
DB2\_Universal -wbmDBDelayConfig true -wbmDBName MONITOR -wbmDBSchemaName MONITOR wbmDBDriverType 4 -wbmDBUserId db2admin -wbmDBPassword superSecret -wbmDBHostName
dbserver.austin.ibm.com -wbmDBServerPort 50000 -wbmDBJDBCClasspath
<WBM\_HOME>\jdbcdrivers\DB2

- 3. If you delayed running the database scripts, visit **Task 1: Manually create WebSphere Business Monitor database and tables.**
- \_\_\_\_\_ 4. Verify the installation
  - \_\_\_\_a. Navigate to <WBM\_HOME>/logs/manageprofiles and locate the <profile\_name>\_create.log file
  - \_\_\_\_b. You should see a string, **INSTCONFSUCCESS** written to the last line of the file. If so the installation is successful
  - \_\_\_\_ c. If you **INSTCONFPARTIALSUCCESS** or **INSTCONFFAILED** appear in the last line of the log file, problems encountered during the installation
- 5. Run the installation verification test
  - \_\_\_\_a. Navigate to <wbm\_HOME>/bin and run the ivt command with appropriate parameters

ivt.bat <SERVER\_NAME> <PROFILE\_NAME> -username <USER\_NAME> -password
<PASSWORD>

6. Ensure the verification is successful. While the verification is complete, examine the SystemOut.log file. The file is located at <WBM\_HOME>/profiles/Dmgr01/logs/dmgr

# Part 3: Create IBM Business Monitor custom profiles

In this part of the exercise, you will create IBM Business Monitor custom profiles on all the designated machines using the Profile Management Tool. A custom profile is an empty profile that gets created and eventually has to federate itself to the IBM Business Monitor deployment manager profile. If you are on a 64 bit operating system, you must manually create the profile, so see the next section for instructions.

# Prerequisites: -

- Before proceeding to the next step, ensure the deployment manager you want to federate this custom profile is installed and running successfully at this time
- Make a note of the fully qualified host name of the deployment manager host machine
- Make a note of the deployment manager SOAP port number
- Make a note of the primary user name and password of the deployment manager administrative security credentials, if security is enabled

Complete the instructions below to create an IBM Business Monitor custom profile:

- 1. Launch the Profile Management Tool
  - \_\_\_\_a. From the start menu, select IBM → Business Monitor 7.5 → Profile Management Tool

**Note:** Alternatively to launch the Profile Management Tool, navigate to <wbm\_HOME>\bin\ ProfileManagement, double click pmt.bat

- 2. Select the **Profile Management Tool** button
- 3. Click the Create button.

| 🚯 Profile Management Tool 7.0                                 |  |
|---------------------------------------------------------------|--|
| Environment Selection                                         |  |
|                                                               |  |
|                                                               |  |
|                                                               |  |
| Select a specific type of environment to create.              |  |
| Environments:                                                 |  |
| 🕀 WebSphere Application Server                                |  |
| 🗄 Business Space powered by WebSphere                         |  |
| 🚊 IBM Business Monitor                                        |  |
| Stand-alone monitor server                                    |  |
| - Monitor server deployment manager                           |  |
| Monitor server custom profile                                 |  |
| WebSphere Application Server Feature Pack for XML Version 1.0 |  |
|                                                               |  |

- \_\_\_\_4. Expand IBM Business Monitor and select Monitor server custom profile
- \_\_\_\_ 5. Click Next

| 🚯 Profile Management Tool 7.0                                                                                                    | _ 🗆 ×      |
|----------------------------------------------------------------------------------------------------|------------|
| Profile Creation Options                                                                                                    |            |
| Choose the profile creation process that meets your needs. Select the Typical option to allow the Profile Management Tool to assign a set of default configuration to the profile. Select the Advanced option to specify your own configuration values for the profile. | n values   |
| C Typical profile creation                                                                                                    |            |
| Create a custom profile that uses default configuration settings. The Profile Management Tool assigns unique names to the profile, node, and host. The noise federated to an existing deployment manager.                                                               | node will  |
| Advanced profile creation                                                                                                    |            |
| Create a custom profile using default configuration settings. You can specify the values for the location of the profile and names of the profile, node, and The node will be federated to an existing deployment manager.                                              | i host.    |
| 6. Select Advanced profile creation                                                                                                    |            |
| 7. Click Next                                                                                                    |            |
| 🟟 Profile Management Tool 7.0                                                                                                    | _ 🗆 ×      |
| Profile Name and Location                                                                                                    | Ą          |
| Specify a profile name and directory path to contain the files for the run-time environment, such as commands, configuration files, and log files. Click <b>Browse</b> to different directory.                                                                          | ) select a |
| Profile name:                                                                                                    |            |
| ្ត្រី_ustom01 Profile directory:                                                                                                    |            |
| C:\MonServ75\profiles\Custom01                                                                                                    |            |
|                                                                                                    | rowse      |
| 8. Specify the custom profile name and the location where the profile is created.                                                                                                    |            |
| 9. Click Next                                                                                                    |            |
| 🚯 Profile Management Tool 7.0                                                                                                    |            |
| Node and Host Names                                                                                                    |            |
|                                                                                                    |            |

Specify a node name and a host name for this profile.

Node name: jaimcp096Node01

Host name:

aimcp096.austin.ibm.com

\_\_\_\_\_10. Specify the node name and host name for this profile:

**Best Practice**: Keep the node name short. After generating the deployment environment, the clusters and their member servers are named by appending to the Deployment Environment name and the node name. The clusters and their member server names can be lengthy if the node name is long.

# \_\_\_\_ 11. Click **Next**

| 🟟 Profile Management Tool 7.0                                                                                                    |
|----------------------------------------------------------------------------------------------------|
| Federation                                                                                                    |
| Specify the host name or IP address and the SOAP port number for an existing deployment manager. Federation can occur only if the deployment manager is running.                                                                         |
| Deployment manager <u>h</u> ost name or IP address:                                                                                                    |
| dgmr.austin.ibm.com                                                                                                    |
| Deployment manager <u>S</u> OAP port number (Default 8879):                                                                                                    |
| 8879                                                                                                    |
| Deployment manager authentication         Provide a user name and password that can be authenticated, if administrative security is enabled on the deployment manager.         User name:         admin         Bassword:         •••••• |
| <ul> <li>Eederate this node later.</li> <li>You must federate this node later using the addNode command if the deployment manager:         <ul> <li>is not running</li> <li>has the SOAP connector disabled</li> </ul> </li> </ul>       |
| 12. Provide the node federation information.                                                                                                    |

# **Note**: The **User name** and **Password** must match the deployment manager **Administrative Security** credentials, which is the primary user. Also ensure that the deployment manager SOAP port number is correct. If you are unable to connect, then the deployment manager might not be running or the information you provided in the **Federation** panel is not correct.

\_\_\_\_ 13. Click Next

| 🚯 Profile Management Tool 7.0                                                                                                    |                                                                                                    |
|----------------------------------------------------------------------------------------------------|----------------------------------------------------------------------------------------------------|
| Port Values Assignment                                                                                                    | ja kan a kan a kan a kan a kan a kan a kan a kan a kan a kan a kan a kan a kan a kan a kan a kan a kan a kan a<br>In ta kan a kan a kan a kan a kan a kan a kan a kan a kan a kan a kan a kan a kan a kan a kan a kan a kan a kan a |
| The values in the following fields define the ports for the node agent an<br>Monitor or other programs might use the same ports. To avoid run-time<br>Default Port Values | d do not conflict with other profiles in this installation. Another installation of IBM Business<br>port conflicts, verify that each port value is unique.                                                                          |
| Bootstrap port (Default 2810)( <u>W</u> ):                                                                                                    | 2811                                                                                                    |
| SOAP port (Default 8878)( <u>4</u> ):                                                                                                    | 8878 🛨                                                                                                    |
| Node agent interprocess communication port (Default 9626) ( $\underline{Z}$ ):                                                                                            | 9626 🗮                                                                                                    |
| SAS SSL ServerAuth port (Default 9901)(6):                                                                                                    | 9901                                                                                                    |
| CSIV2 ServerAuth listener port (Default 9201) (K):                                                                                                    | 9201 🗮                                                                                                    |
| CSIV2 MultiAuth listener port (Default 9202) (1):                                                                                                    | 9202 🗮                                                                                                    |
| ORB listener port (Default 9101)( <u>5</u> ):                                                                                                    | 9102 📑                                                                                                    |
| Discovery port (Default 7272)( <u>3</u> ):                                                                                                    | 7272                                                                                                    |
| Multicast discovery port (Default 5000)( <u>8</u> ):                                                                                                    | 5000 🛋                                                                                                    |
| IPv6 multicast discovery port (Default 5001)( <u>9</u> ):                                                                                                    | 5001 -                                                                                                    |
| High availability manager communication (DC5) port (Default 9354)(7):                                                                                                    | 9355 -                                                                                                    |

- 14. Review the ports assigned. You can change but ensure that the port numbers do not conflict with other services running on this machine
- \_\_\_\_ 15. Click Next.

| 🚯 Profile Management Tool 7.0                                                                                                    |        |
|----------------------------------------------------------------------------------------------------|--------|
| Database Configuration                                                                                                    | 10     |
|                                                                                                    |        |
| IBM Business Monitor components use a common database. Choose a database product and enter the information based on that product. |        |
| Choose the database product used on the Deployment Manager:                                                                       |        |
| DB2 Universal Database                                                                                                    | •      |
|                                                                                                    |        |
| Location (directory) of JDBC driver classpath files:                                                                              |        |
| C:/MonServ75/jdbcdrivers/DB2                                                                                                    |        |
|                                                                                                    | Browse |

\_\_\_\_\_ 16. Specify the information for the IBM Business Monitor database.

\_\_\_\_\_ 17. Click **Next** 

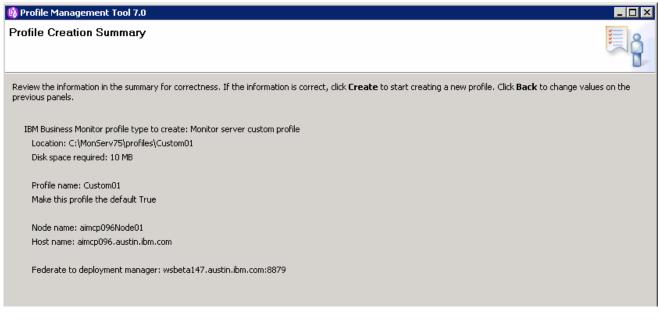

- \_\_\_\_ 18. Verify the summary information.
- \_\_\_\_ 19. Click Create.
  - 20. Once the profile creation is complete, clear the check box for Launch the First steps console and click Finish
- 21. Similarly create the remaining custom profile and name it as Custom02 by repeating these instructions on the designated host machine.
- 22. Login to the deployment manager administrative console. In the left navigation pane, expand System Administration and click the Nodes link. Ensure the nodes you added are listed and ensure the nodes you added display the correct versions (see the Version column).

| odes                                                                                                    |                        |                             |                                               |                      | 7        |
|----------------------------------------------------------------------------------------------------|------------------------|-----------------------------|-----------------------------------------------|----------------------|----------|
| <b>Nodes</b><br>Use this page to manage nodes in the application server environment. A node corresponds to a physical computer<br>system with a distinct IP host address. The following table lists the managed and unmanaged nodes in this cell. The first<br>node is the deployment manager. Add new nodes to the cell and to this list by clicking Add Node. |                        |                             |                                               |                      |          |
| 🕀 Pre                                                                                                    | ferences               |                             |                                               |                      |          |
| Add                                                                                                    | Node Remove Node For   | ce Delete Synchronize Fu    | ll Resynchronize                              | Stop                 |          |
|                                                                                                    |                        |                             |                                               |                      |          |
| Select                                                                                                    | Name 🛟                 | Host Name 🗘                 | Version 🗘                                     | Discovery Protocol 🗘 | Status ሷ |
| You can administer the following resources:                                                                                                    |                        |                             |                                               |                      |          |
|                                                                                                    | Custom01Node01         | wac130. austin. ibm. com    | ND 7.0.0.17<br>WBM 7.5.0.0<br>XML FEP 1.0.0.9 | тср                  | ↔        |
|                                                                                                    | WSBETA147CellManager01 | WSBETA147. austin. ibm. com | ND 7.0.0.17<br>WBM 7.5.0.0<br>XML FEP 1.0.0.9 | тср                  | ••       |
|                                                                                                    | aimcp096Node01_        | aimcp096.austin.ibm.com     | ND 7.0.0.17<br>WBM 7.5.0.0<br>XML FEP 1.0.0.9 | тср                  | •        |
| Total 3                                                                                                    |                        |                             |                                               |                      |          |

# Alternative: Manually create IBM Business Monitor custom profile

IBM Business Monitor custom profile can be created manually using the **manageprofiles** command. The manageprofiles command comes in handy when creating profiles on 64-bit platforms where the Profile Management Tool is not supported.

# Prerequisites: -

- Before proceeding to the next step, ensure the deployment manager is installed and running
- Make a note of the fully qualified host name of the deployment manager host machine
- Make a note of the deployment manager SOAP port number
- Make a note of the primary user name and password of the deployment manager

**Note:** For more options, navigate to <WBM\_HOME>/bin and run the command:

manageprofiles.bat -create -templatePath <WBM\_HOME>/profileTemplates/wbmonitor/managed -help

1. The following are the options commonly used to create an IBM Business Monitor custom profile:

| Parameter          | Value                                                    |
|--------------------|----------------------------------------------------------|
| -create            | N/A                                                      |
| -templatePath      | <wbm_home>/profileTemplates/wbmonitor/managed</wbm_home> |
| -profileName       | Custom01                                                 |
| -profilePath       | <wbm_home>/profiles/Custom01</wbm_home>                  |
| -nodeName          | Example: Custom01Node01, Custom02Node02                  |
| -hostName          | Example: custom01.austin.ibm.com                         |
| -dmgrHost          | Example: dmgr.austin.ibm.com                             |
| -dmgrPort          | 8879 (default)                                           |
| -dmgrAdminUserName | Example: admin                                           |
| -dmgrAdminPassword | Example: superSecret                                     |
| -federateLater     | false                                                    |

| -wbmDBType          | Use DB2_UNIVERSAL for connecting to DB2®.                         |
|---------------------|-------------------------------------------------------------------|
|                     | Use Oracle11g for connecting to either Oracle 10g or Oracle 11g.  |
|                     | Use DB2UDBOS390 for connecting to DB2 for z/OS®.                  |
|                     | Use MSSQLSERVER_MICROSOFT for connecting to Microsoft SQL Server. |
| -wbmDBJDBCClasspath | <wbm_home>\jdbcdrivers\DB2</wbm_home>                             |

# 2. Run the manageprofiles script

\_\_\_\_a. Navigate to the <wbm\_HOME>/bin directory and run the manageprofiles script along with the options

# Example:

manageprofiles.bat -create -templatePath <WBM\_HOME>\profileTemplates\wbmonitor\managed
-profileName Custom01 -profilePath <WBM\_HOME>\profiles\Custom01 -nodeName
Custom01Node01 -hostName custom01.austin.ibm.com -dmgrHost dmgr.austin.ibm.com dmgrPort 8879 -dmgrAdminUserName admin -dmgrAdminPassword superSecret -federateLater
false -wbmDBType DB2\_Universal -wbmDBJDBCClasspath <WBM\_HOME>\jdbcdrivers\DB2

- \_\_\_\_ 3. Verify the installation
  - \_\_\_\_a. Navigate to <WBM\_HOME>/logs/manageprofiles and locate the <profile\_name>\_create.log file
  - \_\_\_\_ b. You should see a string, INSTCONFSUCCESS written to the last line of the file. If so the installation is successful
  - \_\_\_\_ c. If **INSTCONFPARTIALSUCCESS** or **INSTCONFFAILED** appear in the last line of the log file, problems encountered during the installation
- 4. Similarly create the remaining custom profile and name it as Custom02 by repeating these instructions on the designated host machine.
- 5. Login to the deployment manager administrative console. In the left navigation pane, expand System Administration and click the Nodes link. Ensure the nodes you added are listed and display the correct versions (see the Version column).

# Part 4: Generate the Single Cluster Deployment Environment pattern

In this part of the exercise, you will use the administrative console to generate a single cluster deployment environment. A single cluster pattern defines one cluster for all the IBM Business Monitor components like the application deployment (monitor models), messaging infrastructure, Common Event Infrastructure and other support applications plus Business Space and other web components.

In this exercise, you will assign two member servers for the cluster.

# **Pre-requisites:**

- Ensure the Deployment Manager process is running
- Ensure all the node agents are running
  - In the left navigation pane of the deployment manager administrative console, expand System administration and then click Node agents
  - In the Node agents panel to the right, ensure that all the node agents display the start status
     (↔)

| ode age                   | ints                                            |                                                                                                    |                                                                                                    |                                               | 2.           |
|---------------------------|-------------------------------------------------|----------------------------------------------------------------------------------------------------|----------------------------------------------------------------------------------------------------|-----------------------------------------------|--------------|
| Use th<br>proces<br>agent | s serves as an intermed process runs on every n | iary between the application of a special content of the special content of the special con | ervers on the node that a nod<br>on servers on the node and th<br>erform node-specific adminis<br>insfer, and request routing. | e deployment manage                           | er. The node |
| + Pre                     | ferences                                        |                                                                                                    |                                                                                                    |                                               |              |
| Sto                       | p Restart Restart a                             | ll Servers on Node                                                                                                    |                                                                                                    |                                               |              |
|                           | 6 👯 🥰                                           |                                                                                                    |                                                                                                    |                                               |              |
| Select                    | Name 🔷                                          | Node 🗘                                                                                                    | Host Name 🗘                                                                                                    | Version 🗘                                     | Status ሷ     |
| You d                     | an administer the follow                        | ing resources:                                                                                                    |                                                                                                    |                                               |              |
|                           | nodeagent                                       | Custom01Node01                                                                                                    | wac130. austin. ibm. com                                                                                                    | ND 7.0.0.17<br>WBM 7.5.0.0<br>XML FEP 1.0.0.9 | €            |
|                           | nodeagent                                       | aimcp096Node01                                                                                                    | aimcp096.austin.ibm.com                                                                                                    | ND 7.0.0.17<br>WBM 7.5.0.0<br>XML FEP 1.0.0.9 | €>           |
| Total                     | 2                                               |                                                                                                    |                                                                                                    | ·                                             |              |

Complete the instructions below to generate the deployment environment using the administrative console:

- 1. Launch the deployment manager administrative console, enter the security credentials and then click **Log in.** The default URL is: http://localhost:9060/admin
- 2. In the left navigation pane of the administrative console, expand Servers and click Deployment Environments

| Guided Activities                                                                                                    | Deployment Environments                                                                                                    |     |
|----------------------------------------------------------------------------------------------------|----------------------------------------------------------------------------------------------------|-----|
| Servers                                                                                                    | Select deployment environments to manage. You can manage deployment environments that are created with patter<br>or custom deployment environments. | 'ns |
| ■ New server                                                                                                    | Start Stop New Remove Import Export                                                                                                    |     |
| Clusters     Deployment Environments     Deployment Environments     Deployment     Deployment Environments     Deployment     Deploy |                                                                                                    |     |
|                                                                                                    | Select Status 🔅 Deployment Environment Name 🛇 🛛 Features 🗘 🛛 Pattern 🗘 Description 🛇                                                                | ;   |
| Core Groups IBM Business Monitor configuration                                                                                                    | None                                                                                                    |     |
|                                                                                                    | Total 0                                                                                                    |     |

3. Click **New...** to launch the Deployment Environments wizard

| Create Deployment Environment                                     |
|-------------------------------------------------------------------|
| Create a deployment environment based on a pattern                |
| C Create a deployment environment based on an imported design     |
| File path Browse                                                  |
| * Deployment environment name<br>Monitor                          |
| ○ Fast path: Show only needed steps<br>④ Detailed: Show all steps |
| Next Cancel                                                       |

- 4. Select to create the deployment pattern based on a pattern. Give it a name such as 'Monitor'. Select the detailed option to show all steps.
- \_\_\_\_ 5. Click Next

| reate new deployment environment Select the feature for the deployment environment. |                 |                            |  |  |  |  |  |
|-------------------------------------------------------------------------------------|-----------------|----------------------------|--|--|--|--|--|
| Select                                                                              | Features        | Description                |  |  |  |  |  |
| œ                                                                                   | WBM             | WebSphere Business Monitor |  |  |  |  |  |
| Previ                                                                               | ous Next Cancel |                            |  |  |  |  |  |

6. Select the radio button for the **WBM** feature, then click **Next**.

| Select | Deployment<br>Environment<br>Patterns           | Description                                                                                                    |
|--------|-------------------------------------------------|----------------------------------------------------------------------------------------------------|
| ©      | Single Cluster                                  | The single cluster pattern is the simplest pattern. It defines one application<br>deployment target cluster, which includes the messaging infrastructure and supporting<br>applications.                                                                                                    |
| 0      | Remote Messaging,<br>Remote Support, and<br>Web | The remote messaging, remote support, and Web pattern defines one cluster for<br>application deployment; one remote cluster for the messaging infrastructure; one<br>remote cluster for the supporting applications; and one cluster for Business Space and<br>REST services related Web applications. |
| Previ  | ious Next Cano                                  | bel                                                                                                    |

7. Select the radio button for the **Single** Cluster pattern.

# \_\_\_\_ 8. Click Next

|                          | Step 1: Select Nodes                             | Select                                                                                                    | Nodes                |             |                                 |  |  |
|--------------------------|--------------------------------------------------|----------------------------------------------------------------------------------------------------|----------------------|-------------|---------------------------------|--|--|
|                          | <u>Step 2</u> : Clusters                         |                                                                                                    |                      |             | environment. The Single Cluster |  |  |
|                          | <u>Step 3</u> : System REST<br>Service Endpoints | deployment environment <i>Monitor</i> requires at least <b>1 node</b> . For high-availability and failover environments, select two nodes. For scalability, select more than two nodes. |                      |             |                                 |  |  |
|                          | <u>Step 4</u> : Import<br>database configuration |                                                                                                    |                      |             |                                 |  |  |
| <u>Step 5</u> : Database |                                                  | Select                                                                                                    | Node 🗘               | Version     | Host                            |  |  |
|                          | <u>Step 6</u> : Security                         |                                                                                                    | Custom01Node01       | WBM 7.5.0.0 | wac130.austin.ibm.com           |  |  |
|                          | <u>Step 7</u> : Summary                          |                                                                                                    | aimcp096Node01       | WBM 7.5.0.0 | aimcp096.austin.ibm.com         |  |  |
|                          |                                                  | Numb                                                                                                    | er of required nodes | L           |                                 |  |  |
|                          |                                                  | Numb                                                                                                    | er of selected nodes | 2           |                                 |  |  |

- 9. Select the check boxes for all the nodes you want to use in this deployment environment. In this exercise, two nodes are used for the single cluster environment.
- \_\_\_\_ 10. Click Next

| Create new deployment enviror                      | nment                                                                                          |             | 2 =                           |  |  |  |  |
|----------------------------------------------------|------------------------------------------------------------------------------------------------|-------------|-------------------------------|--|--|--|--|
|                                                    |                                                                                                |             |                               |  |  |  |  |
| <u>Step 1</u> : Select Nodes                       | Cluster Members                                                                                |             |                               |  |  |  |  |
| → <u>Step 2</u> : Clusters                         | Map the clusters to the listed nodes by indicating the number of cluster members to configure. |             |                               |  |  |  |  |
| <u>Step 2.1</u> : Application<br>Deployment Target | Node ≎                                                                                         | Version     | Application Deployment Target |  |  |  |  |
| Step 3: System REST                                | Custom01Node01                                                                                 | WBM 7.5.0.0 | 1                             |  |  |  |  |
| Service Endpoints                                  | aimcp096Node01                                                                                 | WBM 7.5.0.0 | 1                             |  |  |  |  |
| <u>Step 4</u> : Import<br>database configuration   |                                                                                                |             |                               |  |  |  |  |
| <u>Step 5</u> : Database                           |                                                                                                |             |                               |  |  |  |  |
| <u>Step 6</u> : Security                           |                                                                                                |             |                               |  |  |  |  |
| <u>Step 7</u> : Summary                            |                                                                                                |             |                               |  |  |  |  |
| Previous Next Ca                                   | ancel                                                                                          |             |                               |  |  |  |  |
|                                                    |                                                                                                |             |                               |  |  |  |  |

- \_\_\_\_\_ 11. Enter 1 to assign a member server to a cluster on a designated node and enter 0 to **not** assign a member server.
- \_\_\_\_\_ 12. Click **Next**

| <u>Step 1</u> :   | Select Nodes     | Cluster Naming          |                              |  |  |  |
|-------------------|------------------|-------------------------|------------------------------|--|--|--|
| Step 2            | Clusters         | Customize the name of a | duster and duster member.    |  |  |  |
| Sten              | 2.1: Application | Cluster                 |                              |  |  |  |
| Deployment Target |                  | Cluster                 |                              |  |  |  |
|                   | System REST      | Application Deployment  | Target                       |  |  |  |
| Service           | Endpoints        | * Cluster Name          |                              |  |  |  |
| <u>Step 4</u>     |                  | Monitor.AppTarget       |                              |  |  |  |
| databas           | e configuration  |                         |                              |  |  |  |
| Step 5            | Database         | Cluster Members         |                              |  |  |  |
| <u>Step 6</u> :   | Security         | Node Name               | Cluster Member Name          |  |  |  |
| Stop 7            | Summary          | Custom01Node01          | Monitor.AppTarget.Custom01N  |  |  |  |
| <u>step /</u> .   | Summary          | aimcp096Node01          | Monitor.AppTarget.aimcp096Nc |  |  |  |

- \_\_\_\_\_13. Enter names for the cluster and cluster members.
- \_\_\_\_\_ 14. Click Next.

| <u>Step 1</u> : Select Nodes                        | System REST Service Endpoints                                                                                                    |
|-----------------------------------------------------|----------------------------------------------------------------------------------------------------|
| Step 2: Clusters                                    | Use this page to configure service endpoints for Representational State                                                                                                    |
| Step 3: System REST<br>Service Endpoints            | Transfer (REST) system interfaces. If you want widgets to be available in<br>Business Space, you must configure the REST service endpoints for those<br>widgets. For each REST service endpoint, specify the host or virtual host and<br>port that a client uses to communicate with your duster. If you leave the host |
| <u>Step 4</u> : Import<br>database<br>configuration | and port fields empty, the values default to those of a cluster member host<br>and its HTTP port. For a load-balanced environment, you must later change<br>the default values to the virtual host name and port of your environment.                                                                                   |
| <u>Step 5</u> : Database                            | REST services                                                                                                    |
| <u>Step 6</u> : Security                            | Protocol:<br>http://                                                                                                    |
| <u>Step 7</u> : Summary                             | Host name or virtual host in a load-balanced environment:                                                                                                    |
|                                                     | Port:                                                                                                    |
|                                                     |                                                                                                    |
|                                                     | Context root:<br>/rest                                                                                                    |

- 15. If you do not have the information for the http protocol, host name and port number for the REST service endpoints, accept the defaults. You can update the values after the environment configuration.
- \_\_\_\_\_ 16. Click **Next**

|   | <u>Step 1</u> : Select Nodes                     | Import database configuration                                                                                                    |
|---|--------------------------------------------------|----------------------------------------------------------------------------------------------------|
|   | Step 2: Clusters                                 | If you defined a database design document, enter the document name in the following field to import it into the new deployment environment. The database                                                                     |
|   | <u>Step 3</u> : System REST<br>Service Endpoints | design document defines the database configuration for the selected deployment<br>environment features. If you do not have a database design document, dick Next to<br>define the database parameters on the following page. |
| • | Step 4: Import<br>database configuration         |                                                                                                    |
|   | <u>Step 5</u> : Database                         | Import database configuration file for features: Browse Clear                                                                                                    |
|   | <u>Step 6</u> : Security                         |                                                                                                    |
|   | <u>Step 7</u> : Summary                          |                                                                                                    |

## \_\_\_\_ 17. Click **Next**

| <u>Step 1</u> : Select<br>Nodes                         | Databa  | ise                                                                             |                    |                |                  |               |               |               |               |
|---------------------------------------------------------|---------|---------------------------------------------------------------------------------|--------------------|----------------|------------------|---------------|---------------|---------------|---------------|
| <u>Step 2</u> : Clusters                                | Edit th | e database p                                                                    | arameters for      | rthe data sour | rces that a      | are needed by | this deployme | nt environmen | ıt.           |
| <u>Step 3</u> : System                                  | E dit   | Edit         Reset         Edit Provider                 •••••             •••• |                    |                |                  |               |               |               |               |
| REST Service<br>Endpoints                               | D       |                                                                                 |                    |                |                  |               |               |               |               |
| <u>Step 4</u> : Import<br>database<br>configuration     | Select  | Name                                                                            | Database<br>Name ≎ | Schema 🗘       | Create<br>Tables | User Name     | Password      | Server 🗘      | Provider      |
| Step 5: Database<br>Step 6: Security<br>Step 7: Summary |         | Business<br>Monitor<br>messaging<br>engine<br>data<br>source                    | MON75SC            | MEDME00        | J                | db2admin      | •••••         | wsbeta147.    | DB2 Universal |
|                                                         |         | Business<br>Space<br>data<br>source                                             | BSP75SC            | BSPBS00        | Γ                | db2admin      | •••••         | wsbeta147.    | DB2 Universal |
|                                                         |         | Cognos<br>Content<br>Store                                                      | COG75SC            |                | V                | db2admin      | •••••         | wsbeta147.    | DB2 Universal |
|                                                         |         | CEI<br>Messaging<br>Engine<br>data<br>source                                    | MED75SC            | MEDCM00        | ব                | db2admin      | •••••         | wsbeta147.    | DB2 Universal |

18. Enter the database information including user names, passwords and servers.

**Note**: If your database is on the same machine as the deployment manager, when specifying the server for each database, do not use 'localhost', instead use the actual server name.

To avoid creating database tables during the deployment environment configuration, clear all the check boxes for **Create Tables** for the data sources where applicable. You might have to do this if the user has insufficient privileges.

\_\_\_\_ 19. Click **Next** 

| <u>Step 1</u> : Select Nodes                     | Security                                           |                                      |                   |                     |
|--------------------------------------------------|----------------------------------------------------|--------------------------------------|-------------------|---------------------|
| <u>Step 2</u> : Clusters                         | Edit the user names an<br>this deployment enviro   | d passwords for the auther<br>nment. | ntication aliases | that are needed     |
| <u>Step 3</u> : System REST<br>Service Endpoints |                                                    |                                      |                   |                     |
| <u>Step 4</u> : Import<br>database configuratio  | on Name                                            | User name                            | Password          | Confirm<br>Password |
| <u>Step 5</u> : Database                         | Authentication alias for<br>event service JMS reso | adroip                               | •••••             | •••••               |
| Step 6: Security<br>Step 7: Summary              | Cognos Administration<br>authentication            | access admin                         | •••••             | •••••               |

- \_\_\_\_\_ 20. Ensure the administrative security credentials are set.
- \_\_\_\_\_ 21. Click **Next**

| <u>Step 1</u> : Select Nodes                                                 | Summary                                                                                                    |                                               |                       |                       |                          |                          |                          |              |  |
|------------------------------------------------------------------------------|----------------------------------------------------------------------------------------------------|-----------------------------------------------|-----------------------|-----------------------|--------------------------|--------------------------|--------------------------|--------------|--|
| <u>Step 2</u> : Clusters<br><u>Step 3</u> : System REST<br>Service Endpoints | This summary shows an overview of your new deployment environment. To save the deployment environment definition, click on "Finish". To save the definition and generate the deployment environment, click on "Finish and Generate Environment". |                                               |                       |                       |                          |                          |                          |              |  |
| Step 4: Import database                                                      | Overview                                                                                                    | Overview                                      |                       |                       |                          |                          |                          |              |  |
| configuration                                                                | Parameter                                                                                                    |                                               |                       |                       |                          |                          | Value                    |              |  |
| <u>Step 5</u> : Database                                                     | Deployment Environm                                                                                                    | Deployment Environment Pattern Single Cluster |                       |                       |                          |                          |                          |              |  |
| <u>Step 6</u> : Security                                                     | Deployment environn                                                                                                    | nent name                                     |                       |                       |                          |                          | Monitor                  |              |  |
| <u>ocep o</u> r occardy                                                      | Features                                                                                                    |                                               |                       |                       |                          |                          | WBM                      |              |  |
| <u>Step 7</u> : Summa <del>ry</del>                                          | Deployment Environm                                                                                                    | nent Status                                   |                       |                       |                          |                          | Not configured           |              |  |
|                                                                              | Deployment Targets                                                                                                    |                                               |                       |                       |                          |                          |                          |              |  |
|                                                                              | Cluster                                                                                                    |                                               |                       |                       |                          | Node                     | es                       |              |  |
|                                                                              | Application Deployme                                                                                                    |                                               |                       |                       |                          | om01Node01<br>p096Node01 |                          |              |  |
|                                                                              | Data Sources                                                                                                    |                                               |                       |                       |                          |                          |                          |              |  |
|                                                                              | Name                                                                                                    | Name Database Schema Database Provider        |                       |                       |                          | Database Host            |                          |              |  |
|                                                                              | Cognos Content<br>Store                                                                                                    | COG75SC                                       |                       |                       | DB2_UNIVE                | RSAL                     | wsbeta147.aus            | stin.ibm.con |  |
|                                                                              | Business Space data<br>source                                                                                                    | BSP75SC                                       | BSPBS00 DB2_UNIVERSAL |                       | wsbeta147.austin.ibm.com |                          |                          |              |  |
|                                                                              | CEI Messaging<br>Engine data source                                                                                                    | MED75SC                                       | MED                   | MEDCMO0 DB2_UNIVERSAL |                          | RSAL                     | wsbeta147.austin.ibm.com |              |  |
|                                                                              | Business Monitor<br>messaging engine<br>data source                                                                                                    | MON75SC                                       | MED                   | MEOO                  | DB2_UNIVE                | RSAL                     | wsbeta147.austin.ibm.com |              |  |
|                                                                              | Security                                                                                                    | Security                                      |                       |                       |                          |                          |                          |              |  |
|                                                                              | Name                                                                                                    |                                               |                       |                       | entication               |                          |                          | User<br>Name |  |
|                                                                              | Authentication alias f<br>service JMS resources                                                                                                    |                                               | nt                    | Comm                  | onEventInfr              | astruc                   | tureJMSAuthAlias         | admin        |  |
|                                                                              | Cognos Administratio<br>authentication                                                                                                    | Cognos Administration access                  |                       |                       | lias                     |                          | admin                    |              |  |

- \_\_\_\_22. Verify the deployment environment configuration summary.
- 23. Click Finish and Generate Environment to generate the IBM Business Monitor deployment environment. To generate it later, just click Finish. Later you can generate it in the administrative console by navigating to Servers > Deployment Environments > select your environment > Generate Environment.

#### **Configuration Status**

| i. | 2011-07-12 14:23:01 | Beginning configuration                                                                                                    |
|----|---------------------|----------------------------------------------------------------------------------------------------|
| i. | 2011-07-12 14:23:01 | CWLDB9015I: Deployment environment Monitor is being generated.                                                               |
| i. | 2011-07-12 14:23:01 | CWLDB90091: Creating cluster Monitor.AppTarget.                                                                              |
| i. | 2011-07-12 14:23:03 | CWLDB90101: Creating cluster member Monitor.AppTarget.Custom01Node01.0 on node Custom01Node01 for cluster Monitor.AppTarget. |
| i. | 2011-07-12 14:23:45 | CWLDB90101: Creating cluster member Monitor.AppTarget.aimcp096Node01.0 on node aimcp096Node01 for cluster Monitor.AppTarget. |
| i. | 2011-07-12 14:23:58 | CWLDB90131: Configuring component WBI_CEI on deployment target Monitor.AppTarget.                                            |
| i. | 2011-07-12 14:24:10 | CWLDB90221: Creating authentication alias CEIME_Monitor.AppTarget_Auth_Alias for component WBI_CEI.                          |
| i. | 2011-07-12 14:24:10 | CWLDB90221: Creating authentication alias CEIME_Monitor.AppTarget_Auth_Alias_XAR for component WBI_CEI.                      |
| ī, | 2011-07-12 14:24:17 | CWLDB90211: Datasource CEI ME data source is configured at scope Cluster=Monitor.AppTarget                                   |
| ī, | 2011-07-12 14:24:17 | CWLDB90221: Creating authentication alias CEIME_Monitor.AppTarget_Auth_Alias for component WBI_CEI.                          |
| ī, | 2011-07-12 14:24:33 | CWLDB90131: Configuring component WBM_EventEmitterFactory on deployment target Monitor.AppTarget.                            |
| ī, | 2011-07-12 14:24:34 | CWLDB90131: Configuring component WBM_MessagingEngine on deployment target Monitor.AppTarget.                                |
| ī, | 2011-07-12 14:24:34 | CWLDB90221: Creating authentication alias MonitorME_Monitor.AppTarget_Auth_Alias for component WBM_MessagingEngine.          |
| i. | 2011-07-12 14:24:35 | CWLDB90221: Creating authentication alias MonitorME_Monitor.AppTarget_Auth_Alias_XAR for component WBM_MessagingEngine.      |
| 1  | 2011-07-12 14:24:39 | CWLDB90211: Datasource Monitor ME data source is configured at scope Cluster=Monitor.AppTarget                               |
| i. | 2011-07-12 14:24:39 | CWLDB90221: Creating authentication alias MonitorME_Monitor.AppTarget_Auth_Alias for component WBM_MessagingEngine.          |
| i. | 2011-07-12 14:24:41 | CWLDB90131: Configuring component WBM_ActionServices on deployment target Monitor.AppTarget.                                 |
| i. | 2011-07-12 14:24:43 | CWLDB90131: Configuring component WBI_RESTSERVICES on deployment target Monitor.AppTarget.                                   |
| i. | 2011-07-12 14:24:45 | CWLDB90131: Configuring component WBI_BSPACE on deployment target Monitor.AppTarget.                                         |
| i. | 2011-07-12 14:26:39 | CWLDB90221: Creating authentication alias BSPACE_Auth_Alias for component WBI_BSPACE.                                        |
| ī. | 2011-07-12 14:26:39 | CWLDB90221: Creating authentication alias BSPACE_Auth_Alias_XAR for component WBI_BSPACE.                                    |
| ī. | 2011-07-12 14:26:44 | CWLDB90211: Datasource Business Space data source is configured at scope Cluster=Monitor.AppTarget                           |
| ī. | 2011-07-12 14:26:47 | CWLDB9013I: Configuring component WBM_COGNOS on deployment target Monitor.AppTarget.                                         |
| ī, | 2011-07-12 14:28:43 | CWLDB9013I: Configuring component WBM_MobileDashboard on deployment target Monitor.AppTarget.                                |
| ī, | 2011-07-12 14:28:44 | CWLDB9013I: Configuring component WBM_ScheduledServices on deployment target Monitor.AppTarget.                              |
| ī. | 2011-07-12 14:29:25 | CWLDB9013I: Configuring component WBM_BPMEventEmitterService on deployment target Monitor.AppTarget.                         |
| i. | 2011-07-12 14:30:09 | CWLDB9013I: Configuring component WBM_EventEmitterServices on deployment target Monitor.AppTarget.                           |
| i. | 2011-07-12 14:30:46 | CWLDB90131: Configuring component WBI_BSPACE on deployment target Monitor.AppTarget.                                         |
| 1  | 2011-07-12 14:30:47 | CWLDB9051W: Deployment environment Monitor is successfully generated.                                                        |
| 1  | 2011-07-12 14:30:47 | The configuration has ended.                                                                                                 |

Show Changes Save Changes Discard Changes Close

- \_\_\_\_\_24. Once the environment generation is complete, verify that the messages show that it was successful.
- 25. Click Save Changes.
- 26. Update console preferences to ensure that repository changes are synchronized with the nodes
  - \_\_\_\_ a. In the left navigation pane, expand System Administration and click Console preferences
  - \_\_\_b.Select Synchronize changes with Nodes
  - \_\_\_C.Click Apply
- \_\_\_\_ 27. Save changes which will synchronize with the nodes.
  - \_\_\_\_ a. In the left navigation pane, expand System Administration and click Save changes to master repository
  - \_\_\_\_b. Click **save**. The next window shows the status of the synchronization. Check for any errors.
  - \_\_ c. Click or.
- \_\_\_\_ 28. Restart the deployment manager
- \_\_\_\_ 29. Restart all the node agents

\_\_\_\_a. In the left navigation pane of the deployment manager administrative console, expand System Administration and then click Node agents. You should see two node agents listed. Select the check boxes for all the node agents and then click Restart.

# Part 5: Verify and update the deployment environment configuration

In this part of the exercise, you will verify the functions, resources and applications configured during the deployment environment configuration.

# **Pre-requisites:**

- Ensure the DB2 server is running
- Restart the deployment manager
- Restart the node agents

### **Deployment Environment Status icons:**

| Status<br>icon                        | Warning<br>icon | State                  | Description                                                                                                    |
|---------------------------------------|-----------------|------------------------|----------------------------------------------------------------------------------------------------|
| 0                                     | None            | Unknown                | The system cannot determine the current state<br>of the deployment environment.                                                              |
|                                       | <b>*</b> !      | Incomplete             | The deployment environment is not missing any<br>elements but is incomplete in some way. The<br>warning message contains additional details. |
| <mark>،</mark>                        | <b>&amp;</b> !  | Not<br>configured      | The configuration is known and complete but has<br>not yet been generated.                                                                   |
| a a a a a a a a a a a a a a a a a a a | <b>4</b> 2      | Deferred configuration | The deployment environment has been generated<br>but deferred configuration has not been<br>completed.                                       |
| 0                                     | 6               | Unavailable            | The deployment environment is complete but at<br>least one function is unavailable.                                                          |
| 8                                     | *               | Partially stopped      | The deployment environment is available but at<br>least one function is stopped or partially stopped.                                        |
| *                                     | *               | Stopped                | All functions are stopped.                                                                                                    |
|                                       | A.,             | Partially<br>running   | The deployment environment is available but at<br>least one function is partially running.                                                   |
| +                                     | 4               | Running                | The deployment environment is available and all<br>functions are running.                                                                    |

Complete the instructions below to verify the deployment environment configuration:

1. In the left navigation pane of the administrative console, expand **Servers** and then click the **Deployment Environments** link. The status of the deployment environment should display either as **Stopped** (Red Icon) or **Started** (Green Icon)

| Deploy                                                                                                    | Deployment Environments |                               |            |                |               |  |  |  |
|----------------------------------------------------------------------------------------------------|-------------------------|-------------------------------|------------|----------------|---------------|--|--|--|
| Select deployment environments to manage. You can manage deployment environments that are created with patterns or custom deployment environments. |                         |                               |            |                |               |  |  |  |
| Star                                                                                                    | rt Stop                 | New Remove Import Export      |            |                |               |  |  |  |
|                                                                                                    | D 👯 🗳                   |                               |            |                |               |  |  |  |
| Select                                                                                                    | Status 🗘                | Deployment Environment Name 🗢 | Features 🗘 | Pattern 🗘      | Description 🗘 |  |  |  |
|                                                                                                    | *                       | Monitor                       | WBM        | Single Cluster |               |  |  |  |

2. Click the name of the deployment environment to view the details.

|                    | <ul> <li>Messages</li> <li>Complete the configurati<br/>configuration steps.</li> </ul> | vironment by f | sy following the <u>deferred</u> |                                            |  |
|--------------------|-----------------------------------------------------------------------------------------|----------------|----------------------------------|--------------------------------------------|--|
|                    | nvironments > Monitor                                                                   |                |                                  | oology pattern. A custom deployment topo   |  |
|                    | environment manages a set of res<br>red by its custom deployment topo<br>¬              |                | sepioyment top                   | oology pattern. A custom deployment topo   |  |
| Configuration      |                                                                                         |                |                                  |                                            |  |
| <u>General Pr</u>  | operties                                                                                |                |                                  | Additional Properties                      |  |
| * Deploym          | ent Environment                                                                         |                |                                  | Deployment Topology                        |  |
| Monitor            |                                                                                         |                |                                  | <ul> <li>Deferred Configuration</li> </ul> |  |
| * Deploym          | ent Environment Pattern                                                                 |                |                                  |                                            |  |
| Single C           | luster                                                                                  |                |                                  |                                            |  |
| Descriptio         | n                                                                                       |                |                                  | Related Items                              |  |
|                    |                                                                                         |                |                                  | Data Sources                               |  |
|                    |                                                                                         |                |                                  | Authentication Aliases                     |  |
|                    |                                                                                         |                |                                  |                                            |  |
|                    |                                                                                         |                |                                  |                                            |  |
|                    | ent Environment Status                                                                  |                | *                                |                                            |  |
| Deploym            |                                                                                         | · · · · ·      | Status                           |                                            |  |
| Deploym<br>Cluster |                                                                                         | Cluster Name   | otatas                           |                                            |  |

3. You should see a cluster listed and a warning in the **Messages** box at the top, referring to a deferred configuration. Click the **Deferred** Configuration link under the Additional **Properties** section

| Configuration                                                                                                    |
|----------------------------------------------------------------------------------------------------|
|                                                                                                    |
| Configuration Done                                                                                                    |
| Instructions                                                                                                    |
| 1. Configure WBI_BSPACE:                                                                                                    |
| <ol> <li>BPMDB01061: Locate the database scripts for your database type in the directory C:\IBM\BPM\v7.5\profiles     \Dmgr01\dbscripts\BusinessSpace\Monitor.AppTarget\DB2\BSP75CL (Note: The scripts might be generated     ONLY after the deployment environment is generated). Run the scripts on the database host localhost to     create the tables for the database BSP75CL and schema BSPBS00.</li> </ol> |
| Close                                                                                                    |

- \_\_\_\_4. Read the instructions. You need to run a Business Space database script, which is done later in this exercise. Click Close
- 5. Click Cancel on the Deployment Environments panel
- 6. Now, verify that the cluster was created. In the left navigation pane of the administrative console, expand Servers → Clusters and then click WebSphere application server clusters link

### WebSphere application server clusters

Use this page to change the configuration settings for a duster. A server cluster consists of a group of application servers. If one of the member servers fails, requests will be routed to other members of the cluster. Learn more about this task in a <u>quided activity</u>. A guided activity provides a list of task steps and more general information about the topic.

| Preferences                                     |          |  |  |  |  |  |
|-------------------------------------------------|----------|--|--|--|--|--|
| New Delete Start Stop Ripplestart ImmediateStop |          |  |  |  |  |  |
|                                                 |          |  |  |  |  |  |
| Select Name 🗢                                   | Status ሷ |  |  |  |  |  |
| You can administer the following resources:     |          |  |  |  |  |  |
| Monitor.AppTarget                               | 8        |  |  |  |  |  |
| Total 1                                         |          |  |  |  |  |  |

\_\_\_\_7. Now, verify the member servers. In the left navigation pane, expand Servers → Server Types and then click WebSphere application servers link. You should see two member servers listed as shown below:

### Application servers

Use this page to view a list of the application servers in your environment and the status of each of these servers. You can also use this page to change the status of a specific application server.

### Preferences

| New    | New Delete Templates Start Stop Restart ImmediateStop Terminate |                |                            |                                                        |                   |          |  |
|--------|-----------------------------------------------------------------|----------------|----------------------------|--------------------------------------------------------|-------------------|----------|--|
|        |                                                                 |                |                            |                                                        |                   |          |  |
| Select | Name 🛟                                                          | Node 🗘         | Host Name 🗘                | Version 🗘                                              | Cluster Name 🗘    | Status ሷ |  |
| You c  | an administer the following resources:                          |                |                            |                                                        |                   |          |  |
|        | Monitor.AppTarget.Custom01Node01.0                              | Custom01Node01 | wac130. austin. ibm. com   | ND<br>7.0.0.17<br>WBM<br>7.5.0.0<br>XML FEP<br>1.0.0.9 | Monitor.AppTarget |          |  |
|        | Monitor.AppTarget.aimcp096Node01.0                              | aimcp096Node01 | aimcp096. austin. ibm. com | ND<br>7.0.0.17<br>WBM<br>7.5.0.0<br>XML FEP<br>1.0.0.9 | Monitor.AppTarget | *        |  |

\_\_\_ 8. Verify the Cluster Topology. In the left navigation pane, expand Servers → Clusters and then click the Cluster Topology link. This shows the cluster, node, member relationship.

# Cluster Topology

| Use this page to view a list of WebSphere application server clusters and proxy server clusters in a tree format. |
|----------------------------------------------------------------------------------------------------|
| Local Topology                                                                                                    |
|                                                                                                    |
| Cell                                                                                                    |
| E 🎕 Monitor.AppTarget                                                                                             |
| 🖻 🧫 Nodes                                                                                                    |
| 🖃 🍘 Custom01Node01 (ND 7.0.0.17, WBM 7.5.0.0, XML FEP 1.0.0.9)                                                    |
| Cluster members                                                                                                   |
| Monitor.AppTarget.Custom01Node01.0                                                                                |
| A aimcp096Node01 (ND 7.0.0.17, WBM 7.5.0.0, XML FEP 1.0.0.9)                                                      |
| 🖃 🚘 Cluster members                                                                                               |
| Monitor.AppTarget.aimcp096Node01.0                                                                                |
| -                                                                                                    |

- 9. Start the deployment environment.
  - \_\_\_\_a. In the left navigation pane, expand Servers and then click Deployment Environments
  - \_\_\_\_b. Select the check box for the deployment environment and then click Start
  - \_\_\_\_ c. This action starts the cluster, but it may take some time.

#### WebSphere application server clusters

Use this page to change the configuration settings for a cluster. A server cluster consists of a group of application servers. If one of the member servers fails, requests will be routed to other members of the cluster. Learn more about this task in a <u>guided activity</u>. A guided activity provides a list of task steps and more general information about the topic.

#### 

| New     | Delete Start Stop Ripplestart ImmediateStop |          |  |  |  |  |  |
|---------|---------------------------------------------|----------|--|--|--|--|--|
|         |                                             |          |  |  |  |  |  |
| Select  | Name 🛟                                      | Status ሷ |  |  |  |  |  |
| You ca  | n administer the following resources:       |          |  |  |  |  |  |
|         | Monitor.AppTarget                           | \$       |  |  |  |  |  |
| Total 1 |                                             |          |  |  |  |  |  |

# \_\_\_\_\_ d. Ensure all the member servers are successfully started (Servers → Server Types → WebSphere application servers).

#### Application servers

Use this page to view a list of the application servers in your environment and the status of each of these servers. You can also use this page to change the status of a specific application server.

| <u> </u> | n Preferences                                                   |                |                          |                                                        |                   |          |  |  |
|----------|-----------------------------------------------------------------|----------------|--------------------------|--------------------------------------------------------|-------------------|----------|--|--|
| New      | New Delete Templates Start Stop Restart ImmediateStop Terminate |                |                          |                                                        |                   |          |  |  |
| D        |                                                                 |                |                          |                                                        |                   |          |  |  |
| Select   | Name 🛟                                                          | Node 🗘         | Host Name 🖒              | Version 🗘                                              | Cluster Name 🗘    | Status ሷ |  |  |
| You c    | an administer the following resources:                          |                |                          |                                                        |                   |          |  |  |
|          | Monitor.AppTarget.Custom01Node01.0                              | Custom01Node01 | wac130. austin. ibm. com | ND<br>7.0.0.17<br>WBM<br>7.5.0.0<br>XML FEP<br>1.0.0.9 | Monitor.AppTarget | €        |  |  |
|          | Monitor.AppTarget.aimcp096Node01.0                              | aimcp096Node01 | aimcp096.austin.ibm.com  | ND<br>7.0.0.17<br>WBM<br>7.5.0.0<br>XML FEP<br>1.0.0.9 | Monitor.AppTarget | €        |  |  |
| Total    | 2                                                               |                |                          |                                                        |                   |          |  |  |

# Verify the messaging engines configured on the cluster:

- 10. In the left navigation pane, expand Servers → Clusters and then click WebSphere application server clusters
- \_\_\_\_\_11. In the WebSphere application server clusters panel to the right, click wbm.AppTarget
- 12. Select the Configuration tab, then click Messaging Engines under the Cluster Messaging section. You should see two messaging engines listed. Ensure they are running properly

| Start Stop * |                                             |               |            |  |  |  |  |  |
|--------------|---------------------------------------------|---------------|------------|--|--|--|--|--|
| Select       | Name 🛟                                      | Description 🗘 | Status 🗘 ሷ |  |  |  |  |  |
| You ca       | You can administer the following resources: |               |            |  |  |  |  |  |
|              | wbm.AppTarget.000-<br>CEI.wbmCell01.BUS     |               | €          |  |  |  |  |  |
|              | wbm.AppTarget.000-<br>MONITOR.wbmCell01.Bus |               | €          |  |  |  |  |  |
| Total        | 2                                           |               |            |  |  |  |  |  |

# Verify the Event Service and components configured on the cluster:

In this section, you will verify the common event infrastructure support and event emitter factories.

- \_\_\_\_\_13. In the left navigation pane, expand **Service** Integration → Common Event Infrastructure and then click Event service
- \_\_\_\_\_ 14. In the **Event service** panel, click the **Event services** link under the **Additional Properties** section
- \_\_\_\_ 15. In the next panel, click the Default Common Event Infrastructure event server link

| Name 🛟                                                                                | Scope 🗘                     | Enable Event Distribution $\diamondsuit$ | Enable Event Data Store 🖒 | Event Data Store EJB JNDI Name 🗘 |
|---------------------------------------------------------------------------------------|-----------------------------|------------------------------------------|---------------------------|----------------------------------|
| You can administe                                                                     | er the following resources: | I                                        |                           |                                  |
| <u>Default Common</u><br><u>Event</u><br><u>Infrastructure</u><br><u>event server</u> | Cluster=wbm.AppTarget       | true                                     | false                     | ejb/com/ibm/events/datastore/imp |
| Total 1                                                                               |                             |                                          |                           |                                  |

\_\_\_\_\_ 16. In the next panel, verify the configuration

| General Properties                                                            | Additional Properties                                             |
|-------------------------------------------------------------------------------|-------------------------------------------------------------------|
| * Scope<br>cells:wbmCell01:clusters:wbm.AppTarget                             | <ul> <li><u>Event groups</u></li> <li>Event data store</li> </ul> |
| * Name                                                                        | <ul> <li>Custom properties</li> </ul>                             |
| Default Common Event Infrastructure event server                              | <ul> <li><u>Custom propercies</u></li> </ul>                      |
| * JNDI name                                                                   |                                                                   |
| com/ibm/events/configuration/event-server/Default                             |                                                                   |
| Description                                                                   |                                                                   |
| The profile of the event server shipped with the Common Event Infrastructure. |                                                                   |
| Category                                                                      |                                                                   |
|                                                                               |                                                                   |
| Enable event distribution                                                     |                                                                   |
| 🗖 Enable event data store                                                     |                                                                   |
| Event data store EJB JNDI name                                                |                                                                   |
| ejb/com/ibm/events/datastore/impl/DefaultDataStoreEJBLocalHome 💌              |                                                                   |
|                                                                               |                                                                   |
| Apply OK Reset Cancel                                                         |                                                                   |

\_\_\_\_\_ 17. Click the **Event** groups link to verify the event groups created.

| Select | Event Group Name 🛟               | Event Selector String 💲                                                  | Topic JNDI Name 🗘                       | Topic Connection Factory JNDI Name 💠                     |
|--------|----------------------------------|--------------------------------------------------------------------------|-----------------------------------------|----------------------------------------------------------|
| You c  | an administer the follow         | ving resources:                                                          |                                         |                                                          |
|        | Action Services Group<br>Profile | CommonBaseEvent[extendedDataElements/@name<br>= 'BusinessSituationName'] |                                         |                                                          |
|        | <u>All events</u>                | CommonBaseEvent[@globalInstanceId]                                       | jms/cei/notification<br>/AllEventsTopic | jms/cei/notification<br>/AllEventsTopicConnectionFactory |

- \_\_\_\_\_ 19. In the next panel, verify all the event emitter factory configurations listed.

| Select | Name 🛟                                                       | Scope 🗘                   | JNDI name 🗘                                          |
|--------|--------------------------------------------------------------|---------------------------|------------------------------------------------------|
| You c  | an administer the following res                              | ources:                   |                                                      |
|        | <u>Default Common Event</u><br><u>Infrastructure emitter</u> | Cluster=Monitor.AppTarget | com/ibm/events<br>/configuration/emitter<br>/Default |
|        | <u>EmitterFactory</u>                                        | Cluster=Monitor.AppTarget | com/ibm/monitor<br>/EmitterFactory                   |
|        | EmitterFactoryForREST                                        | Cluster=Monitor.AppTarget | com/ibm/monitor<br>/EmitterFactoryForREST            |
|        | LombardiEventEmitterFactory                                  | Cluster=Monitor.AppTarget | cei/com.ibm.lombardi<br>/EmitterFactory              |
|        | MonitorEmitterFactory                                        | Cell=WSBETA147Cell01      | com/ibm/monitor<br>/MonitorEmitterFactory            |

# Verify the Business Space and REST services configured on the cluster:

- 20. In the left navigation pane, expand Servers -> Clusters and then click WebSphere application server clusters
- 21. In the **WebSphere application server clusters** panel, click your target cluster

- 22. Ensure the Configuration tab is selected, then click Business Space Configuration under the Business Integration section
  - \_\_\_\_a. At the top of this panel, you should see a message that indicates business space has already been installed.

| Sphere application server clusters                                                                                                    |                                                                                                    |
|----------------------------------------------------------------------------------------------------|----------------------------------------------------------------------------------------------------|
| <ul> <li>Messages</li> <li>"Business Space has already been</li> </ul>                                                                                               | ו installed."                                                                                                    |
| ebSphere application server clusters > Monitor.App1                                                                                                    | Target > Business Space Configuration                                                                                                    |
| nvironment. Business Space is a common interface fo                                                                                                    | usiness Space powered by WebSphere to your runtim<br>ir application users to create, manage, and integrate<br>ocess Management portfolio. The Business Space ser |
| onfiguration                                                                                                    |                                                                                                    |
| General Properties                                                                                                    | Additional Properties                                                                                                    |
| 🗖 Install Business Space service                                                                                                    | REST service endpoint registration                                                                                                    |
| Database schema name<br>BSPBS00<br>Existing Business Space data source<br>Business Space data source<br>Create Business Space data source using:<br>Monitor_Database |                                                                                                    |
| Apply OK Reset Cancel                                                                                                    |                                                                                                    |

- 23. Click Cancel
- 24. On the cluster target window, ensure the configuration tab is selected, then click **REST Services** under the **Business Integration** section

\_\_\_\_a. Verify the REST service endpoint configuration.

**Note:** If you did not provide the protocol, host name and the http port for the REST services configuration values during the deployment environment generation, the end points are configured to a default cluster member. Provide the correct information once you have it handy and save to the master configuration.

| Protocol:<br>https:// | -                                                     |                                                          |                                                                   |
|-----------------------|-------------------------------------------------------|----------------------------------------------------------|-------------------------------------------------------------------|
| Host nam              | <br>ne or virtual host in a lo                        | oad-balanced environment:                                |                                                                   |
| wac130.au             | ustin.ibm.com                                         |                                                          |                                                                   |
| Port:                 |                                                       |                                                          |                                                                   |
| 9445                  |                                                       |                                                          |                                                                   |
| Context ro            | pot:                                                  |                                                          |                                                                   |
| /rest                 |                                                       |                                                          |                                                                   |
| Enabled               | Туре                                                  | Description                                              | URL                                                               |
|                       | Time<br>Tables(6.2.0.0)                               | WBI Business Calendar REST API                           | https://wac130.austin.ibm.com:94<br>/rest/bpm/businesscalendar    |
|                       | Business<br>Rules(6.1.2.0)                            | WBI Business Rule REST API                               | System internal                                                   |
|                       | Direct<br>Deploy(6.2.0.0)                             | Internal REST service for directly deploying SCA modules | System internal                                                   |
|                       | Process<br>services(7.5.0.0)                          | Federated BPM REST Services for Processes                | https://wac130.austin.ibm.com:94<br>/rest/bpm/federated/bfm       |
|                       | Task<br>services(7.5.0.0)                             | Federated BPM REST Services for Tasks                    | https://wac130.austin.ibm.com:94<br>/rest/bpm/federated/htm       |
|                       | Monitor(7.0.0)                                        | IBM Business Monitor REST services                       | https://wac130.austin.ibm.com:94<br>/rest/bpm/monitor             |
|                       | Service Monitor<br>REST(6.2.0.0)                      | SCA Service Monitor REST                                 | System internal                                                   |
|                       | Gateway REST<br>API(7.0.0.0)                          | Gateway REST API                                         | System internal                                                   |
| •                     | Registry and<br>Mediation Policy<br>REST API(6.2.0.0) | Registry and Mediation Policy REST API                   | System internal                                                   |
|                       | SCA<br>Qualifier(7.0.0.0)                             | WBI Store and Forward REST API                           | https://wac130.austin.ibm.com:94<br>/rest/bpm/qos/storeandforward |
|                       | User<br>Membership(6.2.0.0)                           | User Membership REST API                                 | https://wac130.austin.ibm.com:94<br>/rest/ws/um                   |
| ~                     | Security(6.2.0.0)                                     | WBI Security REST API                                    | System internal                                                   |
|                       | Visual Step<br>REST(7.0.0)                            | Visual Step REST                                         | System internal                                                   |

Apply OK Reset Cancel

\_\_\_\_ 25. Click Cancel

# Verify the IBM Business Monitor components:

- \_\_\_\_26. In the left navigation pane, expand Servers and then click IBM Business Monitor configuration
- 27. Verify that each component shows successful deployment. Click a component link to verify the specific configuration of that component.

### Configure IBM Business Monitor

To view the details of a component or to modify a configuration, click the component name.

### - Required components:

All components must display a green check mark for your IBM Business Monitor environment to work properly.

| Component                  | Status                                                     |
|----------------------------|------------------------------------------------------------|
| Outbound CEI event service | Configured using the event service on<br>Monitor.AppTarget |
| Messaging engine           | Deployed on Monitor.AppTarget                              |
| Action services            |                                                            |
| Monitor scheduled services | Deployed on Monitor.AppTarget                              |

### Optional components:

To configure an optional component, click the component name. Components that are already configured display a green check mark.

| Component                                     | Status                        |
|-----------------------------------------------|-------------------------------|
| Cognos                                        |                               |
| Dashboards for mobile devices                 |                               |
| Inbound event emitter services (JMS and REST) | Deployed on Monitor.AppTarget |
|                                               |                               |

### Shared components:

Components that are already configured display a green check mark. Removing these components might affect other products.

|              | Component             | Status                        |
|--------------|-----------------------|-------------------------------|
| $\checkmark$ | REST Services Gateway | Deployed on Monitor.AppTarget |
|              | Business Space        | Deployed on Monitor.AppTarget |
|              |                       |                               |

# Part 6: Create Business Space database tables

In this part of the exercise, you will create the business space database tables using the generated scripts.

1. The Business Space database scripts are generated to the location mentioned below, on the deployment manager machine:

<DMGR\_PROFILE\_HOME>\dbscripts\BusinessSpace\<cluster\_name>\DB2\<database\_ name>

- 2. Open the DB2 command window from Start → Programs → IBM DB2 → <DB2\_instance> → Command Line Tools → Command Window and change the directory to the location of the scripts
  - \_\_\_\_a. Edit this script and modify it to suit your environment. Run the script to create the Business Space tables on the specified database:
    - configBusinessSpaceDB.bat createDB
  - \_\_\_\_b. It will prompt you for the database administrator user and password.
  - \_\_\_\_ c. Ensure the Business Space tables are created successfully.
- \_\_\_\_3. Close the DB2 command window
- \_\_\_\_\_4. Mark the deferred configuration complete
  - \_\_\_\_ a. In the left navigation pane of the administrative console, expand Servers and then click Deployment Environments
  - \_\_\_\_ b. In the list, click your deployment environment name.
  - \_\_\_\_ C. In the next panel, click Deferred Configuration under the Additional Properties section

| ployment Envir  | onments d                                                                                                    |
|-----------------|----------------------------------------------------------------------------------------------------|
| Deployment En   | vironments > Monitor > Deferred Configuration                                                                                                    |
| These configura | stion steps detail what to do in order to complete a deployment environment configuration. The store are related to database name and database table creation that need to be performed by a                                                                                                    |
| Configuration   |                                                                                                    |
| Configur        | ation Done                                                                                                    |
| Instruction     | s                                                                                                    |
|                 | <ol> <li>BPMDB01061: Locate the database scripts for your database type in the directory<br/>C:\IBM\BPM\v7.5\profiles\Dmgr01\dbscripts\BusinessSpace\Monitor.AppTarget<br/>\DB2\BSP75CL (Note: The scripts might be generated ONLY after the deployment<br/>environment is generated). Run the scripts on the database host localhost to create<br/>the tables for the database BSP75CL and schema BSPBS00.</li> </ol> |
| Close           |                                                                                                    |

- \_\_\_\_\_d. Click Configuration Done. You should see a message indicating that the configuration is complete.
- \_\_\_\_e. Save the changes to the master configuration.
- \_\_\_\_f. You should see a message stating that the configuration is complete.
- \_\_\_ g. Click Close
- \_\_\_5. Launch Business Space to verify that it is working, and login to Business Space

URL: http://<hostname:port>/BusinessSpace

Example: http://bspace.austin.ibm.com:9080/BusinessSpace

**Note 1:** Use the host name and port of a member server of that cluster. In this exercise, you can specify either of the two member servers that were configured.

**Note 2:** If you had turned on security during the profile creation, the Business Space security credentials are the same as credentials used to configure IBM Business Monitor security.

# Task 1: Manually create IBM Business Monitor database and tables

In this part of the exercise, you will create the IBM Business Monitor database and tables.

### **Pre-requisites:-**

- Install and configure the IBM Business Monitor supported database product on a designated host machine. In this exercise, a supported DB2 version is used and the instructions are based on the DB2 product. Ensure the DB2 server is running at this time
- Copy the IBM Business Monitor Common database scripts to a temporary location of your database product host machine. The database scripts are generated to the location mentioned below:

### <DMGR\_PROFILE\_HOME>\dbscripts\Monitor\DB2

Complete the instructions below to create the database:

- 1. Open the DB2 command window from Start → Programs → IBM DB2 → <DB2\_instance> → Command Line Tools → Command Window and change the directory to the temporary directory where the scripts are copied
- 2. There are separate scripts to create the database and tables. Here are examples of commands to create them:
  - db2 -tf createDatabase.sql
  - db2 -tf createTables.sql (Note: Connect to the database before running this script)
  - \_\_\_\_3. Close the DB2 command window.